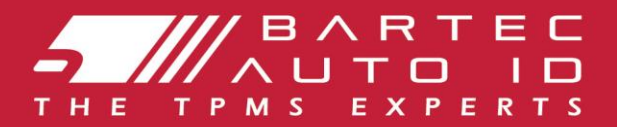

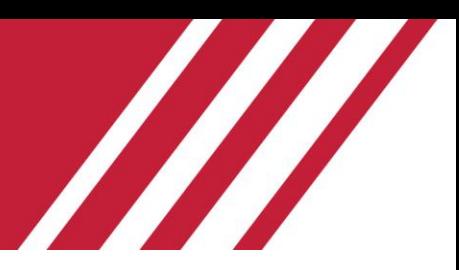

# TECH600

### Strumento del sistema di monitoraggio della pressione dei pneumatici

# Guida utente

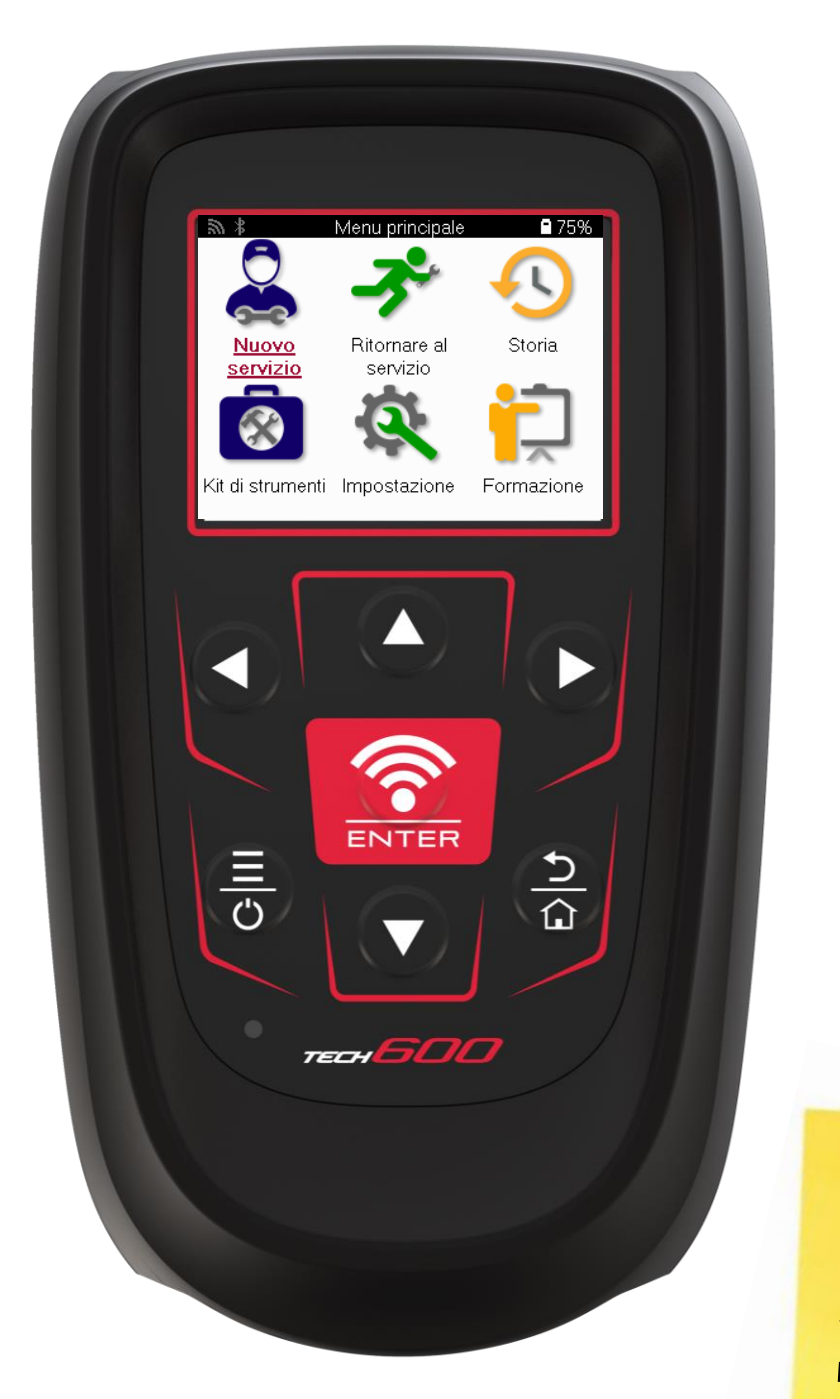

**SCARICA IL TUO DESKTOP TMPS GRATUITO** 

Vedere pagina 30 per i dettagli

**Bartec Auto ID Ltd.** FEBBRAIO 2025 V4.1

### **PREFAZIONE**

<span id="page-1-0"></span>Grazie per aver scelto TECH600. Questo manuale ti aiuterà a far funzionare il tuo strumento e spiega come ottenere il massimo da tutte le sue fantastiche funzionalità.

#### **PREGO ASSICURATEVI CHE IL VOSTRO STRUMENTO SIA COMPLETAMENTE CARICATO PRIMA DI UTILIZZARLO PER LA PRIMA VOLTA E PRIMA DELLA REGISTRAZIONE**

Se è necessaria ulteriore assistenza, visitare le pagine di supporto sul nostro sito Web all'indirizzo [www.bartecautoid.com](http://www.bartecautoid.com/)

# **ELENCO DEI CONTENUTI**

<span id="page-2-0"></span>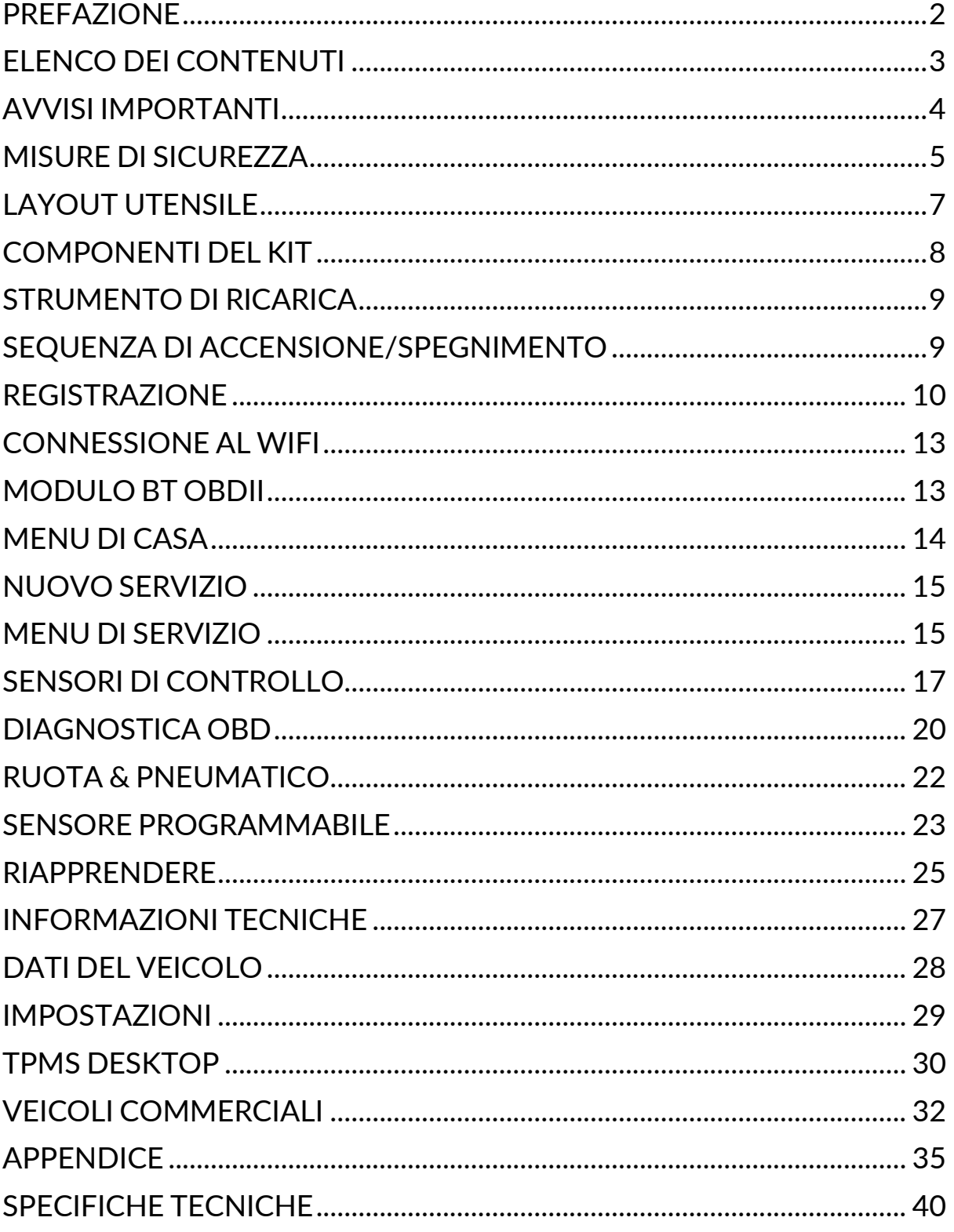

# **AVVISI IMPORTANTI**

### <span id="page-3-0"></span>**DEFINIZIONI DI SICUREZZA**

Tutti i messaggi di **pericolo**, **avvertenza**, **importante** e **nota** devono essere seguiti per la propria sicurezza. Questi messaggi di sicurezza sono nella forma seguente

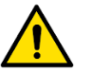

 **PERICOLO: Significa che potresti rischiare di morire.**

#### **AVVERTENZA: significa che potresti rischiare possibili lesioni personali.**

**ATTENZIONE:** Significa che rischi di danneggiare il veicolo o l'attrezzo.

Questi messaggi di sicurezza riguardano situazioni di cui Bartec è a conoscenza. Bartec non può conoscere, valutare e consigliare tutti i possibili pericoli. È necessario essere certi che eventuali condizioni o procedure di servizio incontrate non mettano a rischio la propria sicurezza personale.

### **DIRITTO D'AUTORE**

Nessuna parte di questo manuale può essere riprodotta, salvata in un sistema di recupero o trasmessa, in qualsiasi forma o con qualsiasi mezzo, elettronico, meccanico, fotocopie, registrazione o altro, senza previa autorizzazione scritta di Bartec.

### **DICHIARAZIONE DI NON RESPONSABILITA'**

Tutte le informazioni, illustrazioni e specifiche contenute in questo manuale di istruzioni tecniche si basano sulle informazioni più recenti disponibili al momento della pubblicazione. Si riserva il diritto di apportare modifiche in qualsiasi momento senza obbligo di notifica a qualsiasi persona o organizzazione di tali revisioni o modifiche. Inoltre, Bartec non sarà responsabile per errori contenuti nella fornitura, nelle prestazioni o nell'uso di questo materiale

# **MISURE DI SICUREZZA**

<span id="page-4-0"></span>Leggere attentamente le istruzioni di installazione, funzionamento e manutenzione nel manuale dell'operatore.

Non consentire a persone non qualificate di utilizzare questa apparecchiatura. Ciò eviterà lesioni alle persone e danni all'apparecchiatura.

Il luogo di lavoro deve essere asciutto, sufficientemente illuminato e ben ventilato.

Non dimenticare che respirare monossido di carbonio (inodore) può essere molto pericoloso e persino fatale.

### **QUANDO SI LAVORA SUL VEICOLO:**

- Indossare indumenti adatti e agire in modo da prevenire incidenti sul lavoro.
- Prima di iniziare, verificare che il cambio sia in folle (o in PARCHEGGIO (P) se il cambio è automatico) e tirare il freno a mano e controllare che le ruote siano completamente bloccate.
- Non fumare né utilizzare fiamme libere quando si lavora su un veicolo.
- Indossare occhiali di sicurezza per proteggere gli occhi da sporco, polvere o schegge di metallo.

### **SMALTIMENTO DELL'ATTREZZATURA**

- Non smaltire questa apparecchiatura come rifiuto solido misto, ma provvedere alla raccolta separata.
- Il riutilizzo o il corretto riciclaggio delle apparecchiature elettroniche (AEE) è importante per proteggere l'ambiente e la salute umana.
- In conformità con la Direttiva Europea WEEE 2012/16 / EU, sono disponibili punti di smaltimento speciali per i rifiuti di apparecchiature elettriche ed elettroniche.
- Gli amministratori pubblici e i produttori di apparecchiature elettriche ed elettroniche sono coinvolti nell'agevolare il riutilizzo e il recupero dei rifiuti di apparecchiature elettriche ed elettroniche attraverso queste attività di raccolta e l'utilizzo di adeguate disposizioni di pianificazione.
- Lo smaltimento non autorizzato dei rifiuti di apparecchiature elettriche ed elettroniche è punibile per legge con adeguate sanzioni.

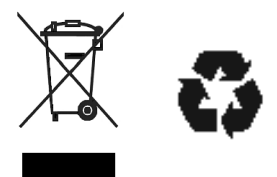

### **SMALTIMENTO DELLE BATTERIE**

Il TECH 600 contiene una batteria ricaricabile ai polimeri di litio che non è accessibile all'utente.

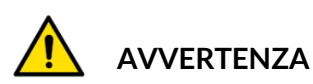

- Rischio di incendio o esplosione se la batteria viene sostituita con una di tipo errato
- Le batterie devono essere riciclate o smaltite correttamente. Non gettare le batterie come parte del normale smaltimento dei rifiuti.
- Non gettare le batterie nel fuoco

### **USO CORRETTO DELLO STRUMENTO**

- Non esporre lo strumento a umidità eccessiva.
- Non utilizzare l'utensile in prossimità di fonti di calore o emissioni inquinanti (stufe, forni, ecc.).
- Non far cadere lo strumento.
- Evitare che lo strumento venga a contatto con acqua o altri liquidi.
- Non aprire lo strumento né tentare di eseguire operazioni di manutenzione o riparazione su qualsiasi parte interna.
- Si consiglia di conservare la confezione e di riutilizzarla se lo strumento viene spostato in un altro sito.
- Non applicare etichette metalliche sul retro dello strumento in quanto ciò potrebbe causare accumulo di calore durante la carica e possibile incendio.

### **QUANDO SI UTILIZZA LO STRUMENTO, RICORDARE:**

Non sottoporre lo strumento a interferenze magnetiche o elettriche.

#### **ACCOGLIENZA, MANUTENZIONE E GARANZIA:**

Ispezionare lo strumento quando viene consegnato. I danni subiti durante la spedizione non sono coperti dalla garanzia. Bartec non si assume alcuna responsabilità per danni materiali o fisici derivanti da un uso improprio del prodotto, dalla mancata manutenzione o da condizioni di conservazione non corrette.

Bartec fornisce formazione ai clienti desiderosi di acquisire le conoscenze necessarie per il corretto utilizzo dei propri prodotti.

Solo il personale autorizzato da Bartec può eseguire le riparazioni che potrebbero essere necessarie. Questo strumento è garantito contro qualsiasi difetto di fabbricazione per 12 mesi dalla data di fatturazione (parti e manodopera) solo se il prodotto è stato correttamente utilizzato. Il numero di serie deve rimanere leggibile e la prova di acquisto deve essere conservata per la presentazione su richiesta.

#### **Bartec Auto ID Ltd**

**Unità 9 Redbrook Business Park Wilthorpe Road Barnsley S75 1JN +44 (0) 1226 209226**

# **LAYOUT UTENSILE**

<span id="page-6-0"></span>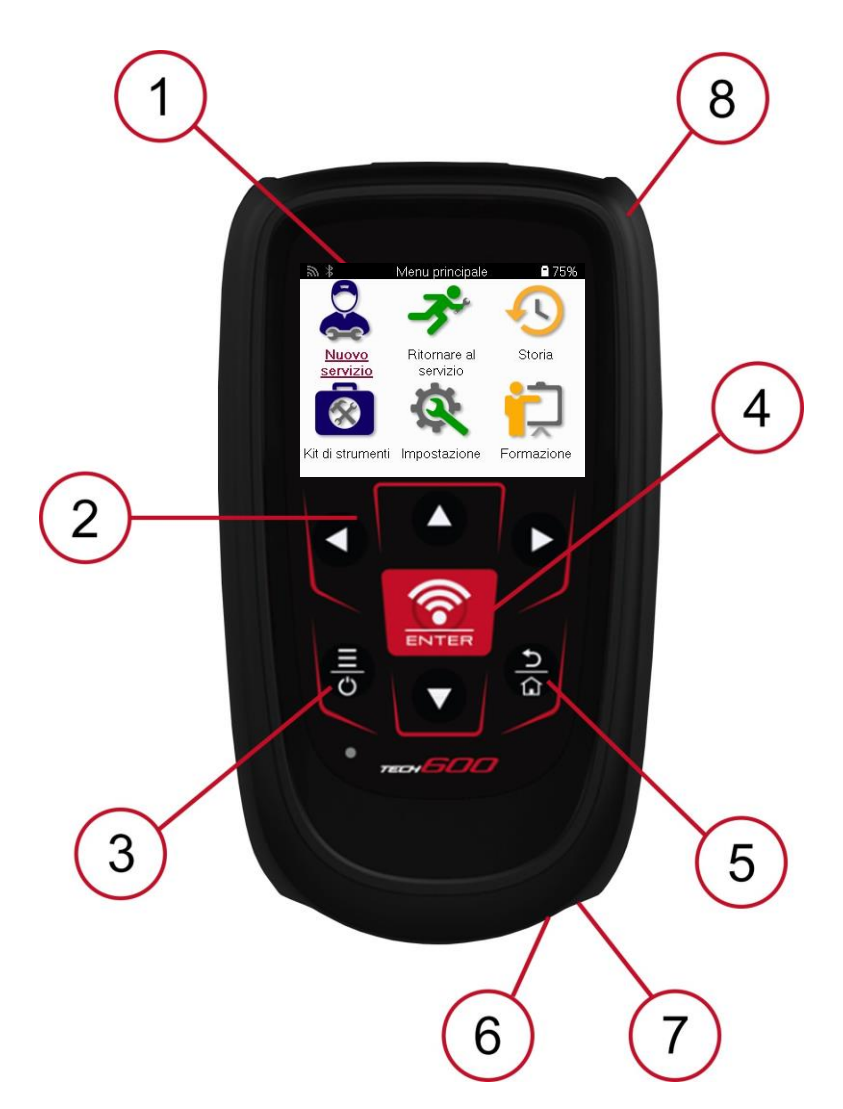

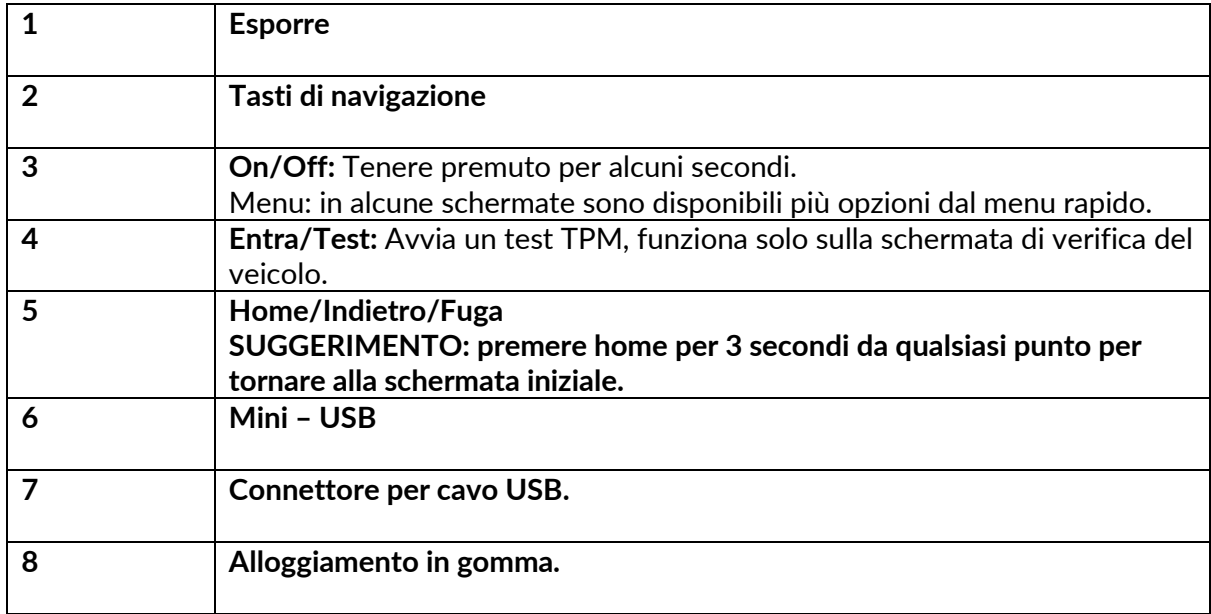

### **COMPONENTI DEL KIT**

<span id="page-7-0"></span>Il kit **TECH600** all'interno della cassetta degli attrezzi comprende:

- TECH600 strumento di attivazione TPMS
- Modulo OBDII Bluetooth (BT)
- Base di ricarica Qi
- Cavo USB
- Valigetta portautensili

### **IDENTIFICAZIONE DEI COMPONENTI E DELLE CARATTERISTICHE DEL KIT**

L'utensile TECH600 funziona a batteria e genera un campo magnetico a bassa frequenza per attivare i sensori degli pneumatici. Riceve segnali radio UHF dai sensori dei pneumatici, in genere a 434 MHz.

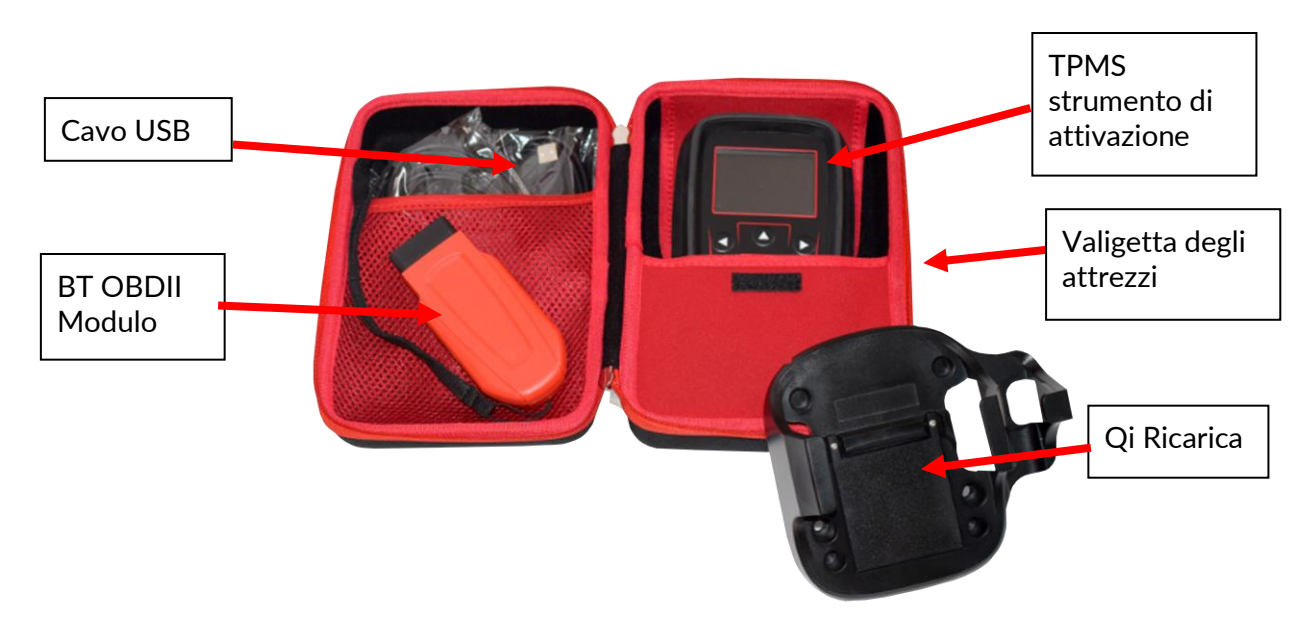

# **STRUMENTO DI RICARICA**

<span id="page-8-0"></span>Il TECH600 viene spedito con una batteria carica. Si consiglia di caricare lo strumento 2+ ore prima del primo utilizzo. Per prestazioni ottimali, mantenerlo sempre sufficientemente carico.

Il TECH600 indicherà quando la batteria è scarica e l'icona della batteria cambierà colore da bianco a rosso. Quando la batteria è insufficiente nella batteria, il TECH600 salva tutti i dati TPM e quindi si spegne.

<span id="page-8-1"></span>Utilizzare solo l'alimentatore o il cavo USB incluso nel kit di strumenti TECH600 per caricare questo strumento. L'uso di alimentatori non approvati può danneggiarlo e invalidare la garanzia dell'utensile.

### **SEQUENZA DI ACCENSIONE/SPEGNIMENTO**

Tenere premuto il pulsante di accensione per due secondi per accendere lo strumento. Per spegnere lo strumento, tenere premuto il pulsante di accensione per tre secondi. Lo spegnimento automatico avviene dopo 10 minuti di inattività. Questa opzione può essere modificata nel menu Impostazioni.

L'unità si accende automaticamente quando il caricabatterie o la porta USB sono in uso: lo spegnimento automatico non è operativo. Lo strumento non può essere azionato quando è collegato.

### **REGISTRAZIONE**

<span id="page-9-0"></span>La registrazione consente la notifica e il download degli aggiornamenti software dello strumento.

Alla prima accensione, lo strumento visualizzerà la seguente schermata:

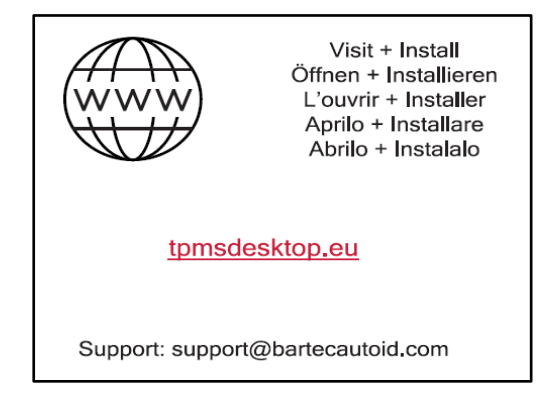

Per registrare lo strumento, accedere al sito Web Bartec TPMS Desktop all'indirizzo tpmsdesktop.eu su un PC.

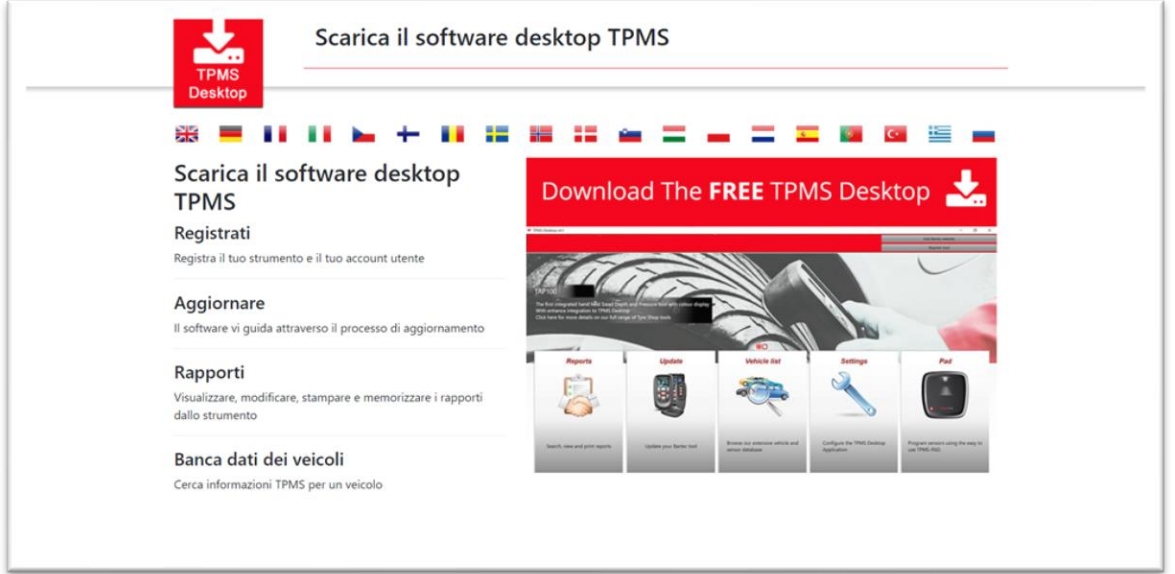

Scarica il software TPMS Desktop, quindi installalo utilizzando "setup.exe". Quando il TPMS Desktop è stato caricato per la prima volta, verrà visualizzata la seguente schermata:

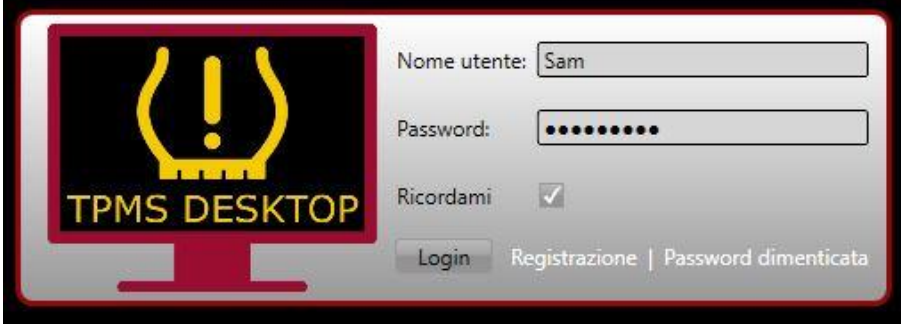

Seleziona "Registrati" per creare un nuovo account. Verrà visualizzata la seguente schermata:

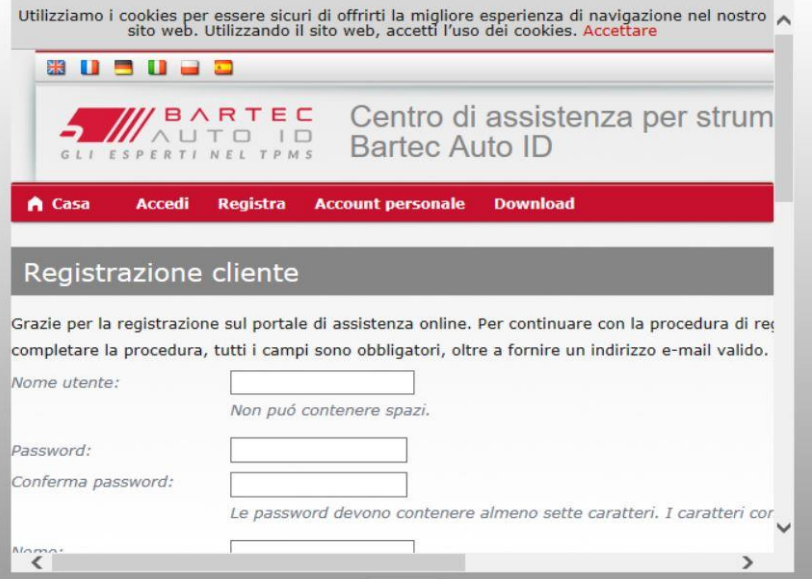

È importante compilare tutti i campi in modo completo e accurato. Queste informazioni aiuteranno Bartec a rimanere in contatto per quanto riguarda gli aggiornamenti e altre importanti informazioni TPMS. Scegli un nome utente (senza spazi) e una password.

Se i dettagli vengono accettati, verrà visualizzato questo messaggio:

```
Registrazione completata, in attesa della conferma dell'e
Registrazione terminata. Controllare l'e-mail e selezionare il collegamento per confermare l'indiri
```
La seguente email dovrebbe arrivare entro pochi minuti:

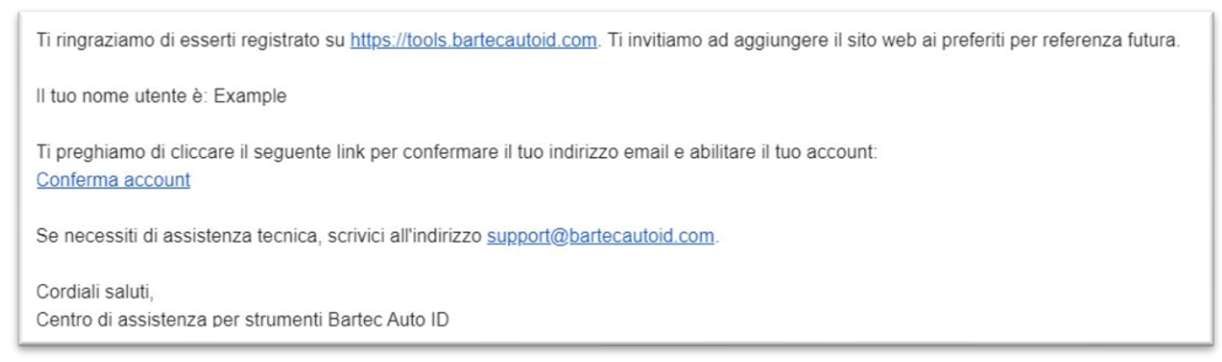

Facendo clic su "Conferma account", si accede al sito Web e la pagina successiva indica che la registrazione è andata a buon fine. Torna al desktop TPMS per accedere.

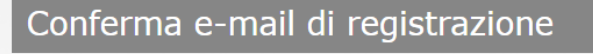

Indirizzo e-mail convalidato. Ora è possibile accedere e registrare gli strumenti. Puoi effettuare il login nella seguente pagina.

#### Dopo l'accesso, viene visualizzata la schermata principale del desktop TPMS.

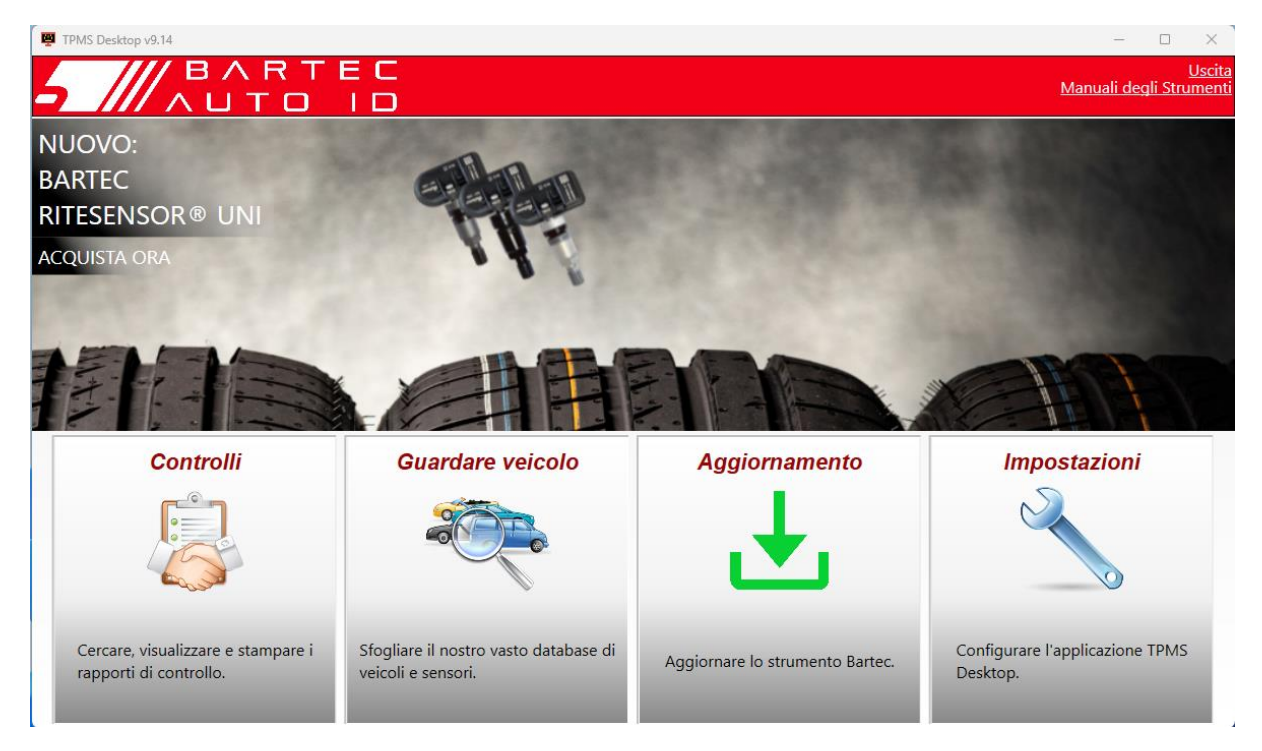

Collegare il TECH600 al computer utilizzando il cavo USB in dotazione. Il desktop TPMS registrerà automaticamente lo strumento e visualizzerà il messaggio: "Utensile registrato correttamente".

Il desktop TPMS verificherà quindi la presenza di eventuali aggiornamenti che possono essere applicati allo strumento. In alternativa, seleziona "Aggiorna" per visualizzare tutti gli strumenti registrati e il loro stato di aggiornamento.

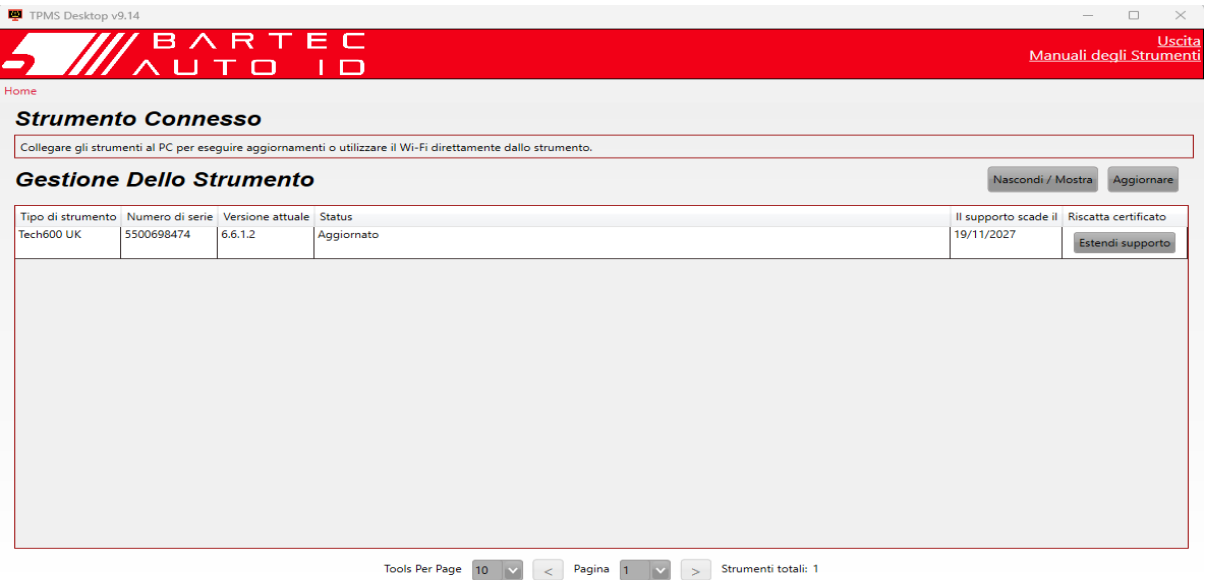

Durante l'aggiornamento del Tech600, tenere collegato il cavo USB.

### **DISCONNESSIONE DAL PC**

Prima di scollegare lo strumento da un PC, assicurarsi di "rimuovere in sicurezza l'hardware" individuando l'icona "Rimozione sicura dell'hardware" nella parte inferiore destra dello schermo del PC. In questo modo si eviterà che i dati sullo strumento vengano danneggiati.

### **CONNESSIONE AL WIFI**

<span id="page-12-0"></span>Seleziona le connessioni nel menu delle impostazioni, seguito da Wi-Fi: Unisciti alla rete. Seleziona la rete corretta e inserisci la password.

La connessione al Wi-Fi è importante per ottenere aggiornamenti software automatici. Questo è il metodo di aggiornamento preferito per garantire che lo strumento disponga sempre di supporto per i veicoli più recenti.

L'aggiornamento dello strumento può essere effettuato anche manualmente una volta connesso al Wi-Fi. Per fare ciò, vai su "Strumento di aggiornamento" nel menu delle impostazioni e premi invio.

<span id="page-12-1"></span>Selezionando nuovamente Wi-Fi vengono visualizzate le informazioni sulla rete a cui è connesso lo strumento e consente di rimuovere tale rete premendo "Dimentica", consentendo la connessione a una rete diversa.

# **MODULO BT OBDII**

Il modulo BT OBDII è un'interfaccia di comunicazione wireless che consente allo strumento di comunicare con il veicolo per leggere le informazioni diagnostiche che aiuteranno a riparare i guasti del TPMS e per eseguire anche i necessari riapprendimenti TPMS quando un sensore è stato sostituito.

### **COLLEGAMENTO AL MODULO OBDII**

Collegare il modulo OBDII BT alla porta OBD di un veicolo. Seleziona le connessioni nel menu delle impostazioni, seguito da Modulo BT OBDII: Aggiungi dispositivo. Lo strumento cercherà quindi il modulo BT OBDII utilizzando il Bluetooth integrato.

### **AGGIORNAMENTO DEL MODULO OBDII**

Durante l'aggiornamento di uno strumento, potrebbe essere necessario aggiornare anche il modulo BT OBDII. Se è necessario un aggiornamento per il modulo OBDII Bluetooth, verrà visualizzata la seguente schermata:

Aggiornamento del modulo OBDII disponibile. Collegare il modulo OBDII alla porta OBDII e inserire l'accensione.

OBD 0000000326

Premere Invio per collegare e aggiornare il modulo OBDII. Premere Indietro per saltare l'aggiornamento

Collegare il modulo OBDII a un veicolo e impostare l'accensione su "On". Non avviare il motore. Premere "Invio" per collegare lo strumento al modulo BT OBDII e procedere con l'aggiornamento e seguire le istruzioni sullo schermo.

Durante l'aggiornamento, non scollegare il modulo BT OBDII dal veicolo, non spegnere l'TECH600 o interrompere in altro modo l'installazione dell'aggiornamento fino a quando non viene richiesto.

Quando richiesto, scollegare il modulo OBDII dal veicolo. Il TECH600 visualizzerà una schermata di "installazione completata". Il modulo BT OBDII è ora aggiornato.

 $\Gamma$ 

### **MENU DI CASA**

<span id="page-13-0"></span>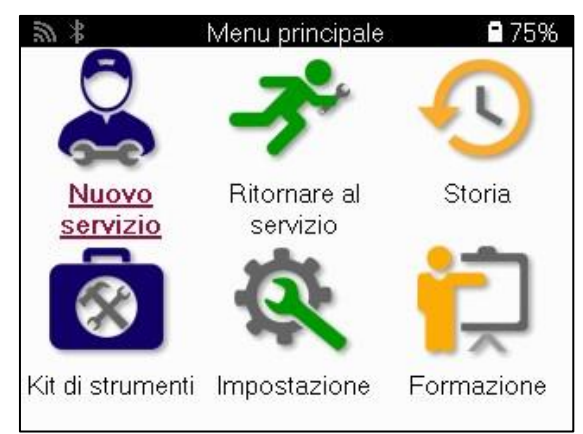

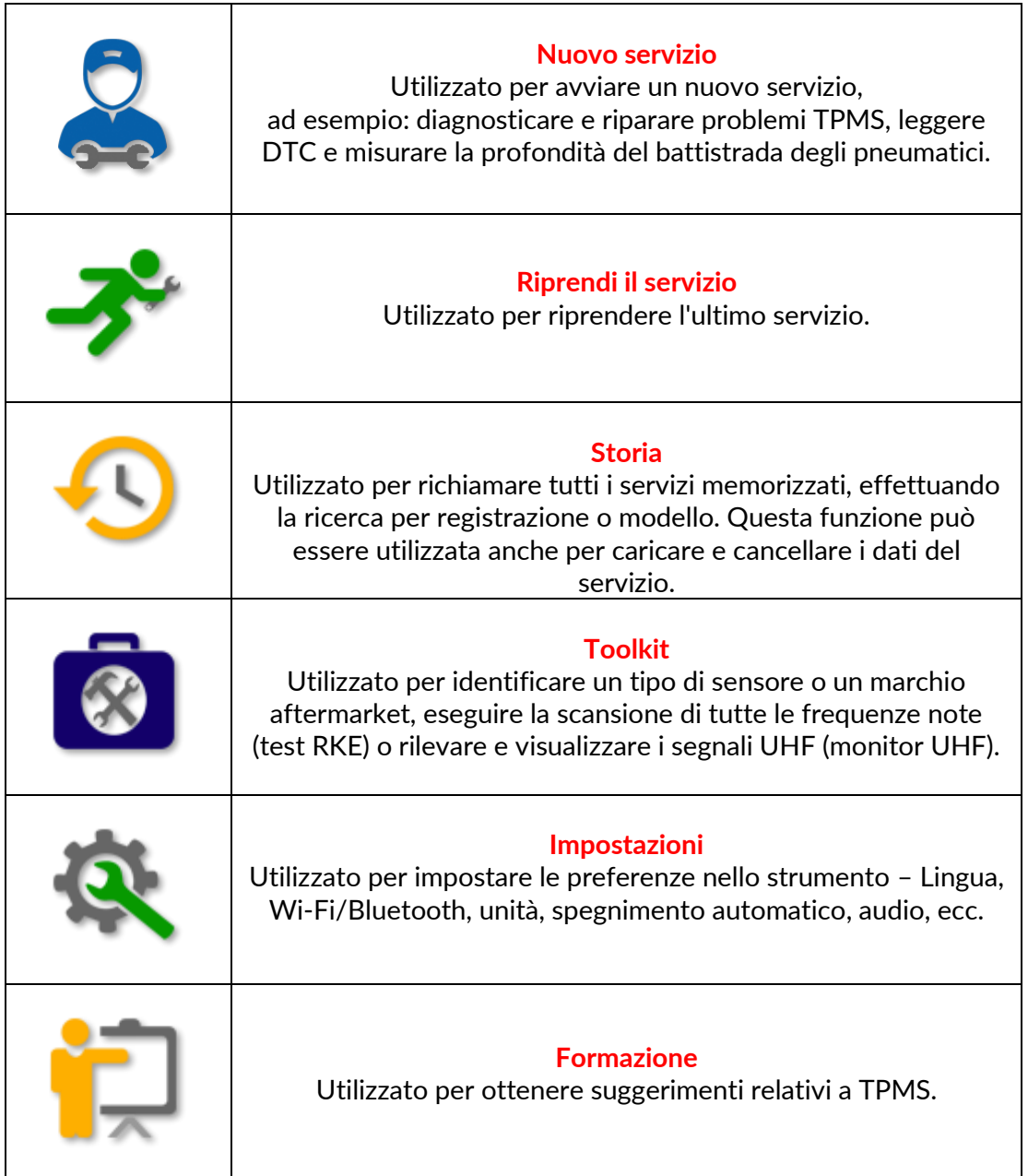

### **NUOVO SERVIZIO**

<span id="page-14-0"></span>Quando si avvia un nuovo servizio, selezionare innanzitutto il veicolo che selezionare innanzitutto il veicolo che richiede la manutenzione del TPMS. Scorri i menu per selezionare il produttore, il modello e l'anno corretti per visualizzare tutte le funzioni di assistenza disponibili.

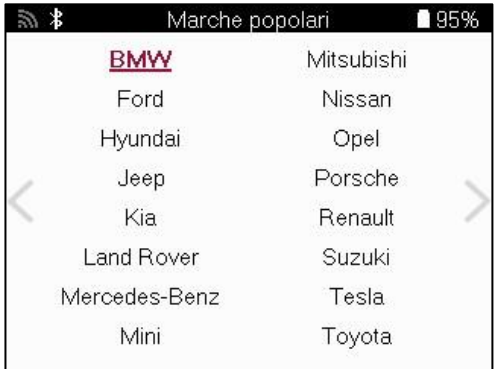

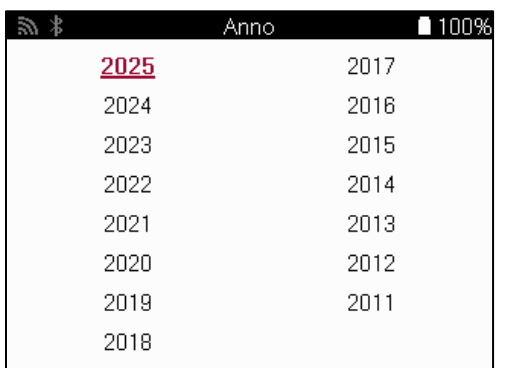

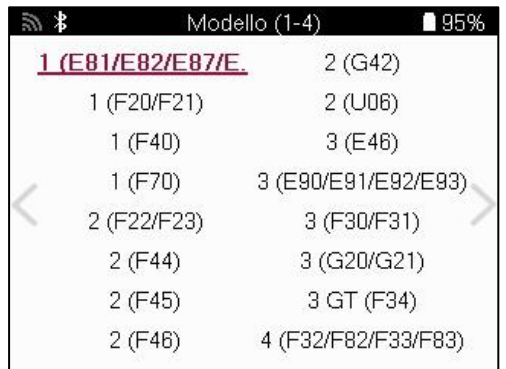

### **SISTEMI A 4 O 5 RUOTE**

Alcuni sistemi TPMS possono essere equipaggiati opzionalmente con 4 o 5 sensori.

Per tali veicoli, dopo aver effettuato la selezione del MMY, verrà visualizzato un ulteriore menu per selezionare 4 o 5 ruote a seconda dei casi. Se il numero di ruote dotate di sensori è sconosciuto, è disponibile l'opzione per leggere il conteggio delle ruote dall'OBD.

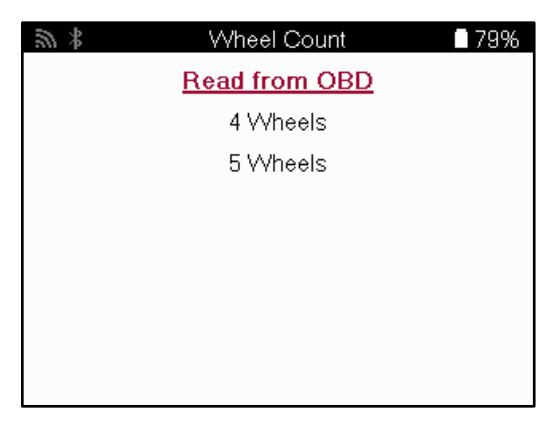

<span id="page-14-1"></span>Dopo la selezione, tutti i servizi successivi verranno configurati con il numero di ruote selezionato.

# **MENU DI SERVIZIO**

Dopo aver selezionato il veicolo, verranno visualizzate tutte le opzioni disponibili per l'MMY preselezionato. Queste funzioni variano a seconda del veicolo e del fatto che il sistema TPMS sia diretto o indiretto.

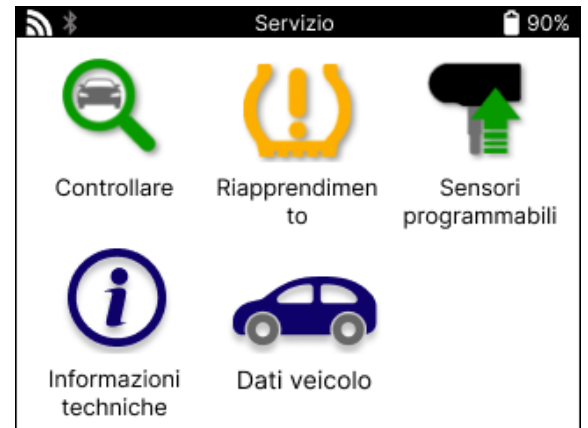

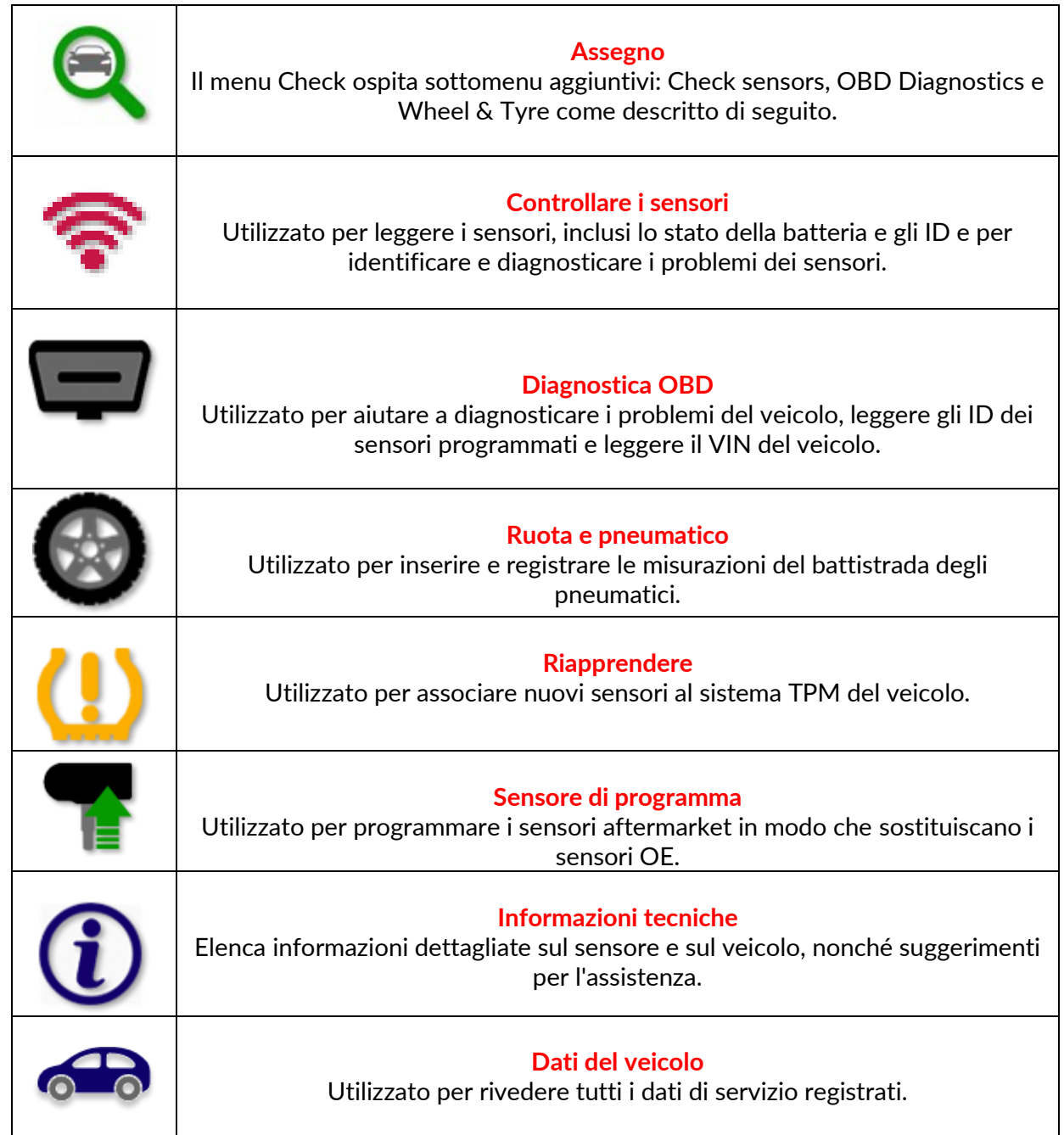

# **SENSORI DI CONTROLLO**

<span id="page-16-0"></span>Check Sensors si trova all'interno della funzione Check del menu Service se il veicolo è un sistema TPM diretto. Utilizzare questo servizio per leggere i sensori installati prima di continuare con i passaggi successivi.

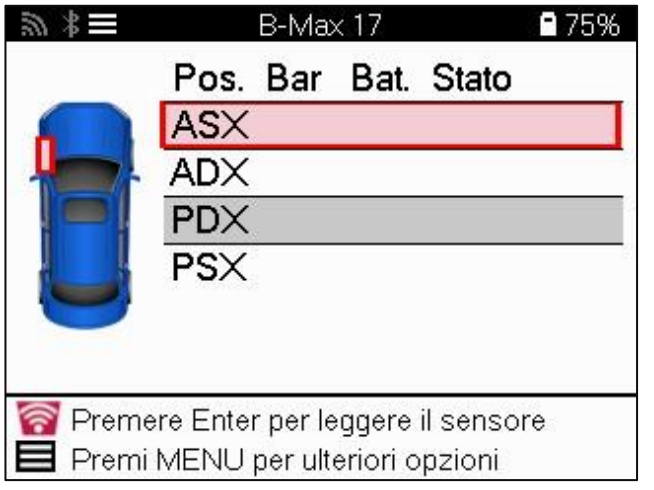

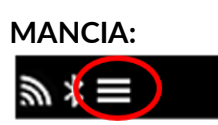

Se questa icona viene visualizzata sullo schermo, premere il tasto Menu per visualizzare ulteriori opzioni.

Si consiglia di leggere tutti i sensori. I tasti freccia possono essere utilizzati per selezionare ciascun sensore.

Per testare un sensore, l'utensile deve essere posizionato contro il fianco del pneumatico sotto lo stelo della valvola e non toccare il cerchio metallico come mostrato di seguito. Con lo strumento posizionato correttamente, premere il tasto 'Test' per avviare il processo di lettura.

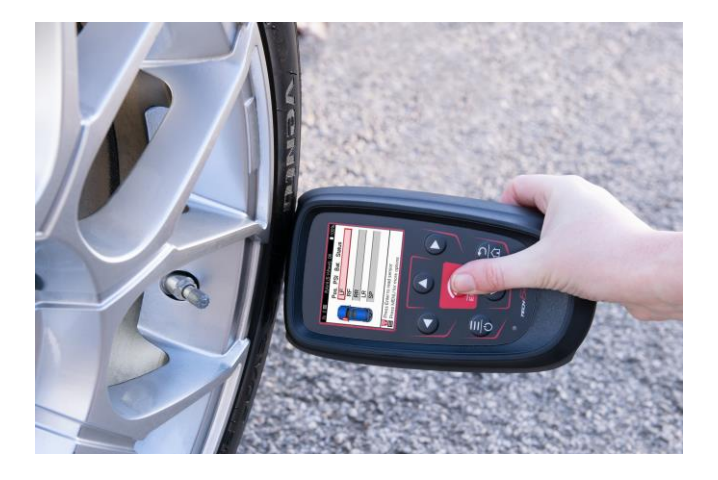

Il tempo necessario per leggere un sensore varia a seconda della marca del sensore. Lo strumento visualizzerà una barra di avanzamento che rappresenta il tempo massimo possibile impiegato dal sensore.

NOTA: Alcuni sensori richiedono una rapida caduta di pressione di circa 0,5 bar/10 psi per attivarli, lo strumento indicherà quando questa operazione deve essere eseguita.

Dopo aver letto un sensore, lo strumento visualizzerà i dati letti dal sensore, inclusi la lettura della pressione, la durata e le condizioni della batteria e anche lo stato del sensore. Gli stati più comuni sono elencati di seguito:

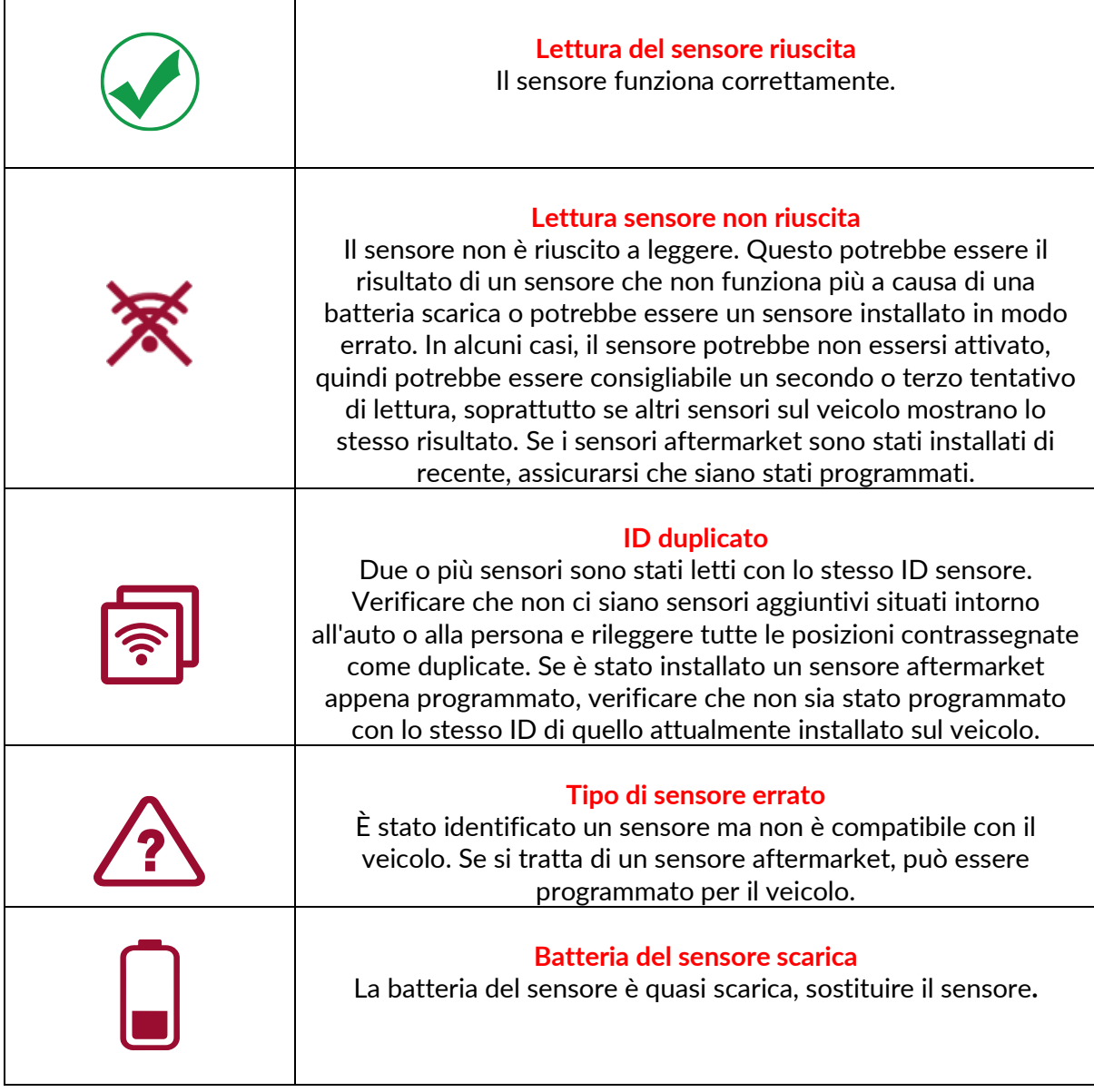

Per un elenco completo di tutti gli stati del sensore e delle relative icone, vedere l'appendice F.

Se un sensore è stato sostituito senza clonazione, potrebbe essere necessario seguire un metodo di procedura di riapprendimento, come spiegato nella sezione Riapprendimento del manuale.

#### **DURATA DELLA BATTERIA**

Per alcuni veicoli, lo strumento è in grado di calcolare la durata residua della batteria del sensore. Ciò consente di identificare tempestivamente i problemi imminenti per evitare rivisitazioni per lo stesso veicolo. Quando la durata della batteria è supportata, sullo schermo verrà visualizzata una colonna aggiuntiva. La durata della batteria verrà visualizzata in percentuale o in mesi rimanenti, a seconda del veicolo preselezionato.

Durata della batteria in mesi

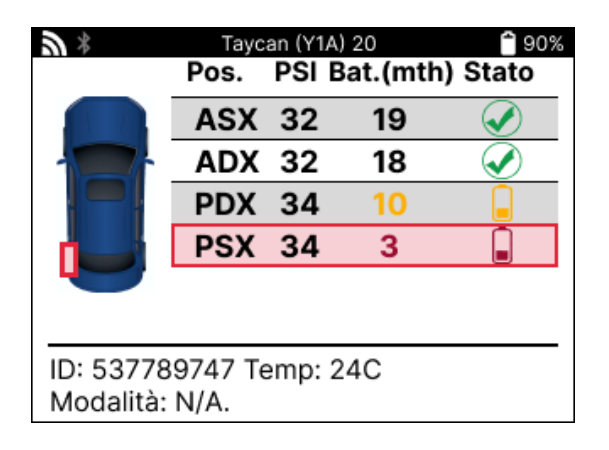

Durata della batteria in percentuale

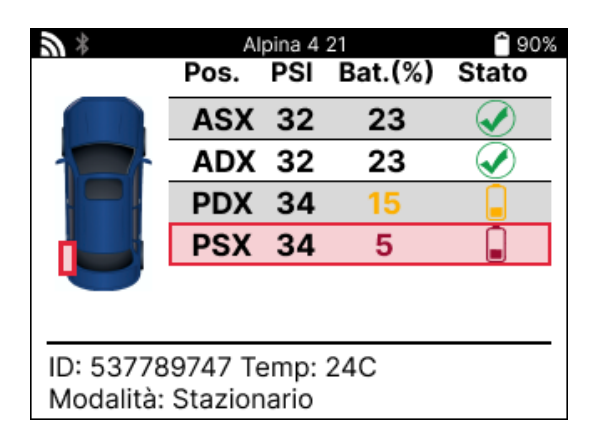

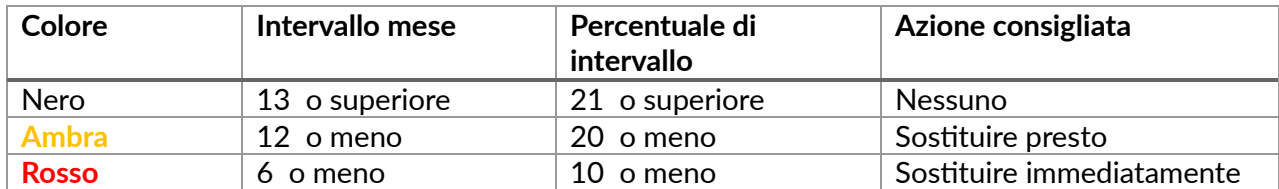

### **DIAGNOSTICA OBD**

<span id="page-19-0"></span>La diagnostica OBD si trova all'interno della funzione di verifica del menu Servizio.

La diagnostica OBD legge informazioni dal veicolo come il VIN, i codici di errore diagnostici (DTC) e gli ID dei sensori.

Per leggere la diagnostica OBD, selezionare Diagnostica OBD. Lo strumento chiederà di collegare il modulo OBDII BT all'OBDII del veicolo e di inserire l'accensione, come mostrato di seguito. Il prompt indicherà anche dove si trova la porta OBDII sul veicolo.

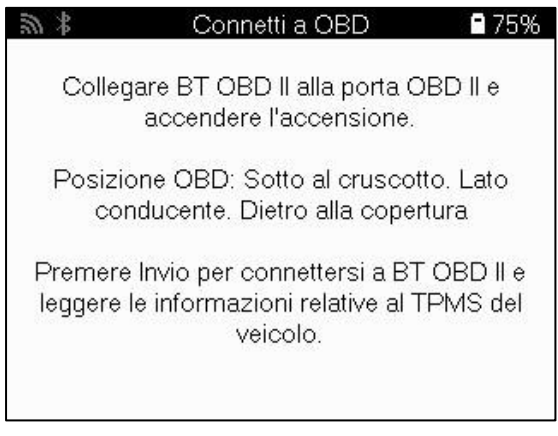

Quando sei pronto, premi invio per iniziare il processo di lettura. Lo strumento elencherà tutti i dati che vengono letti dal veicolo. In alcuni casi, non tutti i veicoli supporteranno tutti i dati e questo potrebbe essere indicato da una croce.

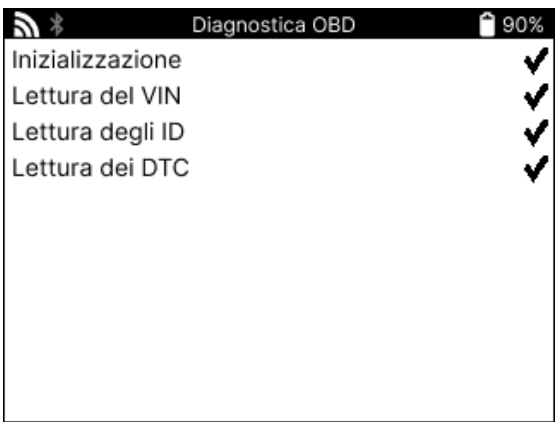

Una volta completato il processo di lettura, selezionare Visualizza dati per visualizzare le informazioni lette dal veicolo.

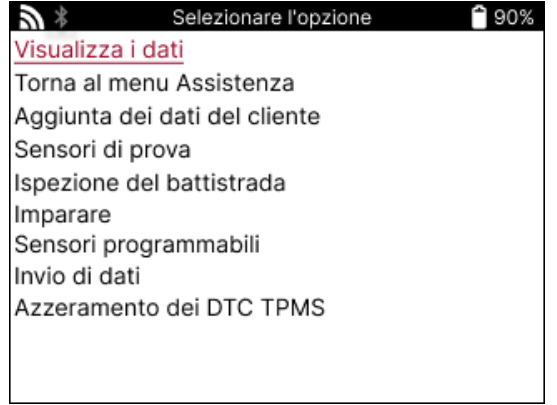

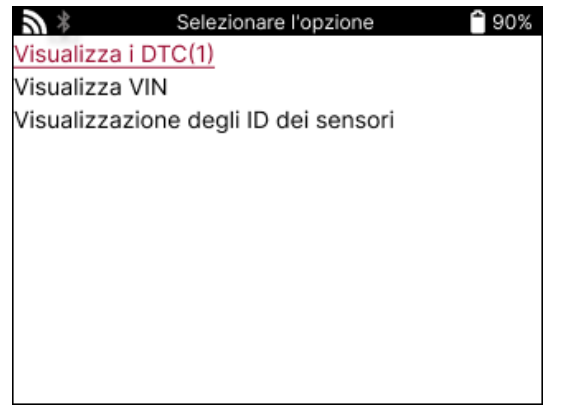

#### **VIEW DTCs:**

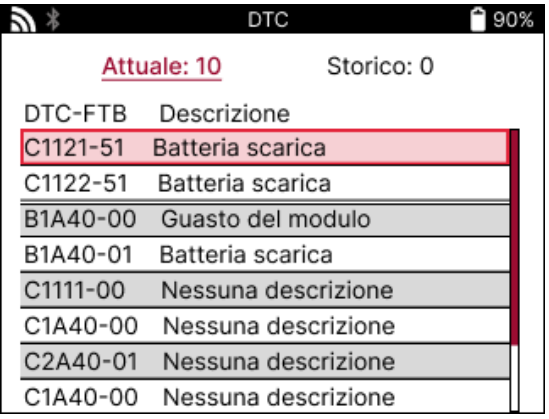

I DTC sono raggruppati in DTC correnti e DTC storici, utilizzare i tasti sinistro e destro per selezionare tra i due. I DTC sono elencati con il codice DTC e il byte del tipo di errore (FTB) insieme a una descrizione (se supportata).

Se sono elencati molti DTC, l'elenco può essere fatto scorrere verso l'alto e verso il basso utilizzando i tasti su e giù. Per visualizzare una descrizione più lunga del DTC selezionato, premere il tasto Invio.

#### **VEDI VIN:**

Il VIN è il numero di identificazione del veicolo a 17 cifre, che viene semplicemente visualizzato sullo schermo dopo aver effettuato la selezione Visualizza VIN.

### **VISUALIZZA GLI ID DEI SENSORI:**

Gli ID dei sensori programmati sono elencati insieme alla posizione della ruota. Il formato degli ID può essere elencato in esadecimale o decimale in base alla selezione del veicolo.

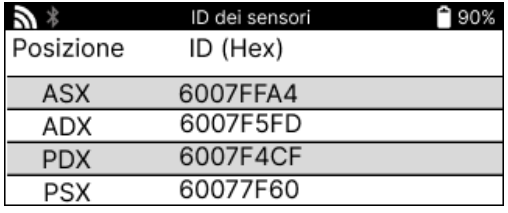

#### **DISCONNESSIONE DAL MODULO OBDII**

Dopo aver utilizzato il modulo OBDII, rimuoverlo dal veicolo. Se il modulo OBDII viene lasciato per un periodo senza alcuna attività o esce dalla portata del Bluetooth, emetterà un allarme acustico per evitare perdite.

## **RUOTA & PNEUMATICO**

<span id="page-21-0"></span>Wheel & Tyre si trova all'interno della funzione Check del menu Service. Utilizza questo servizio per

Inserire le misure del battistrada del pneumatico.

Per inserire la profondità del battistrada, selezionare l'opzione Ruota e pneumatico, seguita dal tipo di pneumatico:

Per tutta la stagione, estate o inverno.

Dopo aver selezionato il servizio Wheel & Tyre, sul display verrà evidenziata la posizione della ruota e del battistrada selezionata.

Premere il tasto Invio per inserire manualmente la misura del battistrada, l'intervallo di input valido è 0-25 mm.

Ripetere l'operazione per ogni ruota e posizione: esterna, centrale e interna se si utilizzano 3 misure del battistrada.

Questa operazione può essere eseguita anche utilizzando uno strumento TDR100.

Il numero di misure del battistrada da inserire può essere modificato da 1 a 3, dove 3 è l'impostazione predefinita. Il numero di letture e le misure possono essere configurati nelle Impostazioni del battistrada.

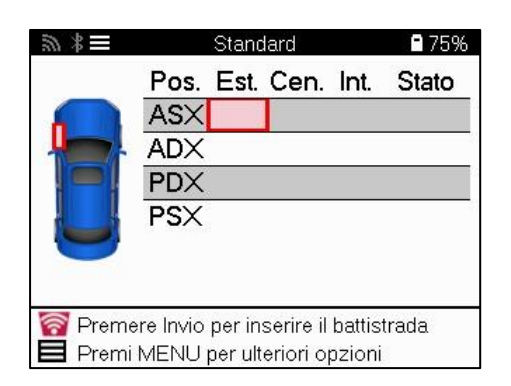

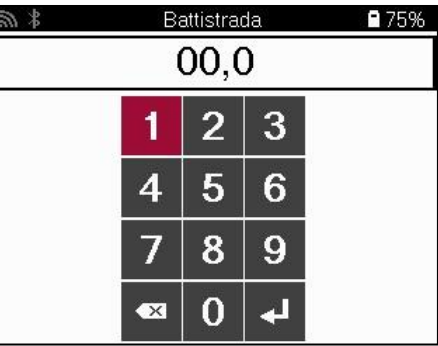

I numeri appariranno in colori diversi a seconda della misura, come mostrato di seguito:

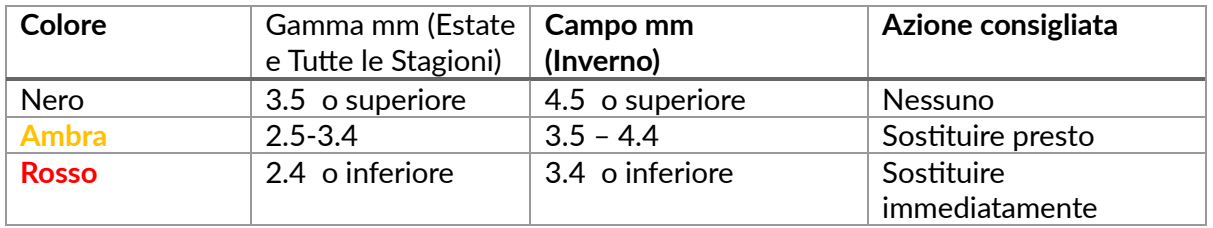

Dopo aver inserito la misura per ciascuna ruota, quando richiesto, selezionare uno dei seguenti stati:

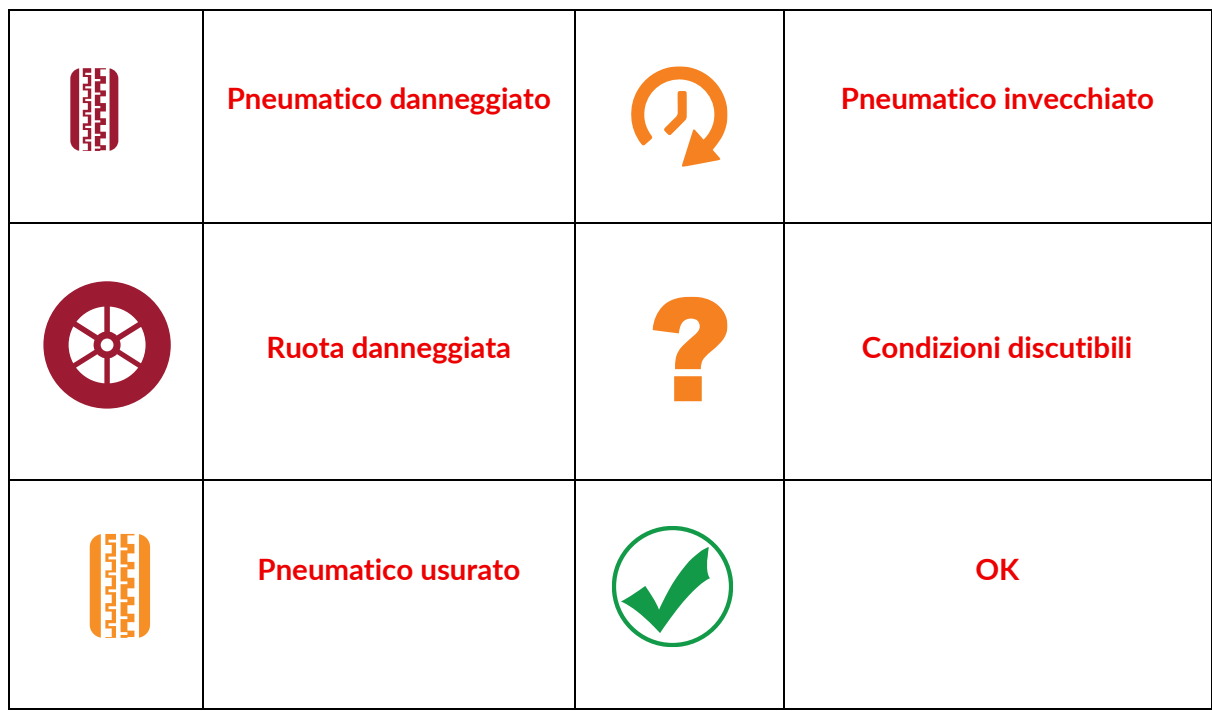

### **SENSORE PROGRAMMABILE**

<span id="page-22-0"></span>I "Sensori di programmazione" nel menu Service abilitano la funzione di programmazione di sensori di ricambio aftermarket come il Bartec Rite-Sensor, HUF IntelliSens, Alcar Sensors, Alligator Sens.it o lo Schrader EZ-sensor. Anche quando sono già montati su una ruota o programmati su un altro veicolo.

Scegli tra una selezione di sensori che corrispondono all'MMY preselezionato.

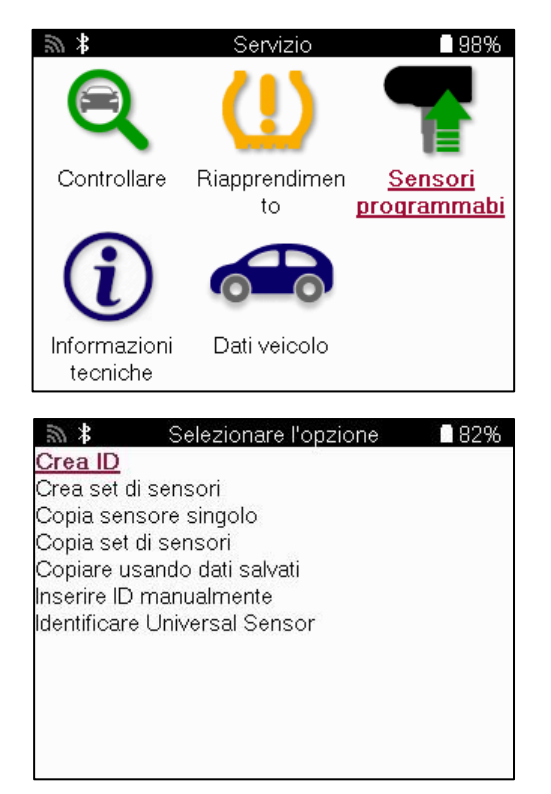

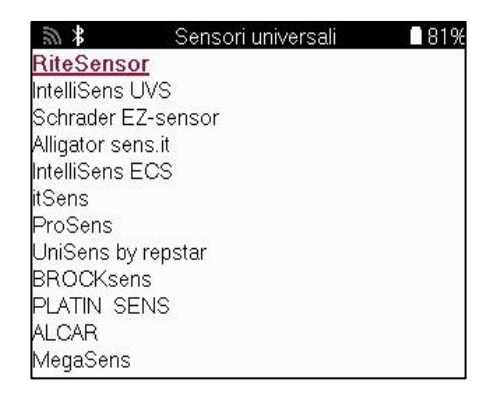

L'elenco di copertura aggiornato è disponibile all'indirizzo [www.bartecautoid.com](http://www.bartecautoid.com/)

In questo modo è possibile creare o copiare l'ID.

Avviso: I sensori devono essere letti prima di copiare Sensore singolo/Set di sensori.

I sensori che possono essere programmati dallo strumento possono avere procedure e tempi leggermente diversi.

Posizione consigliata del sensore per la programmazione:

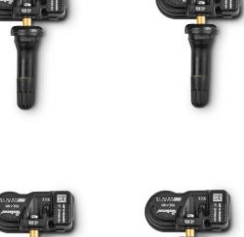

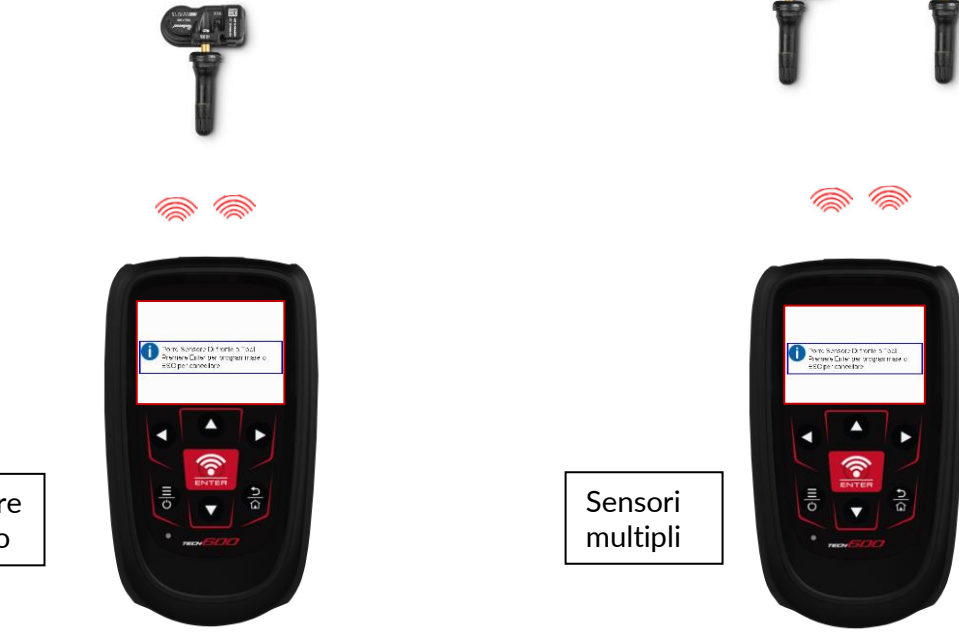

<span id="page-23-0"></span>Sensore singolo

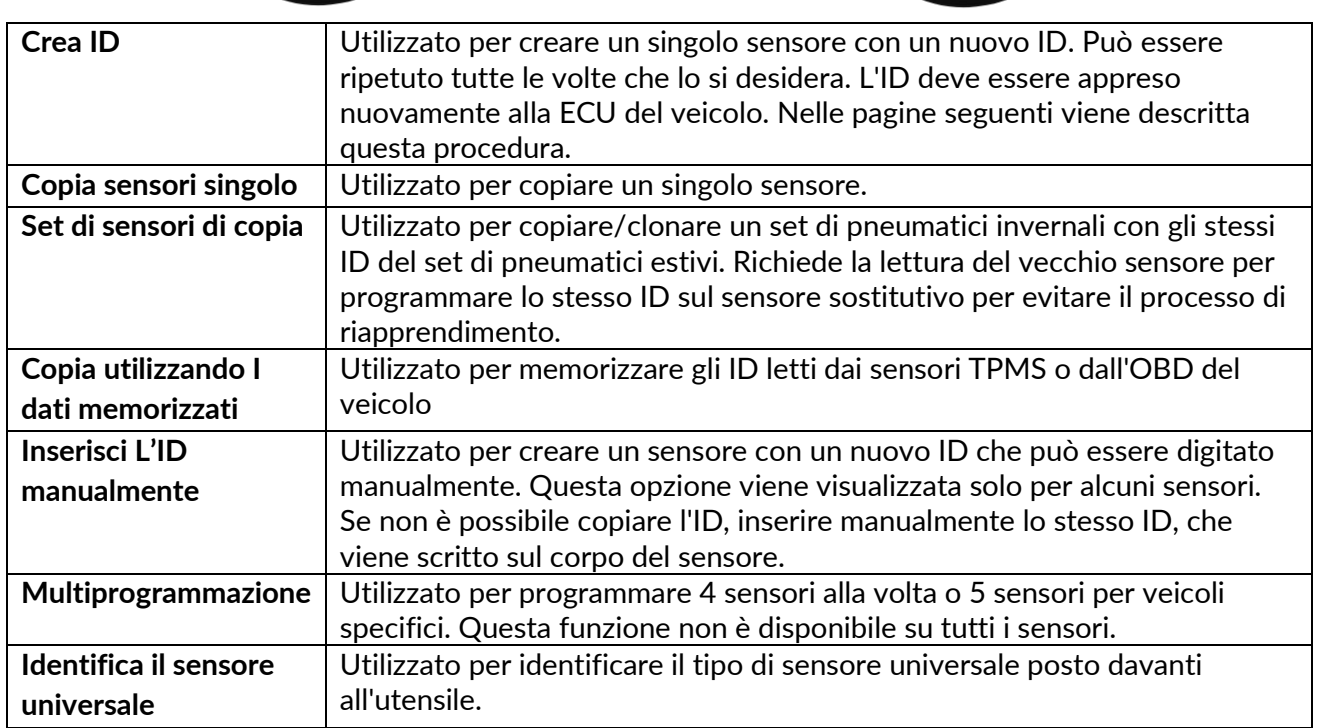

# **RIAPPRENDERE**

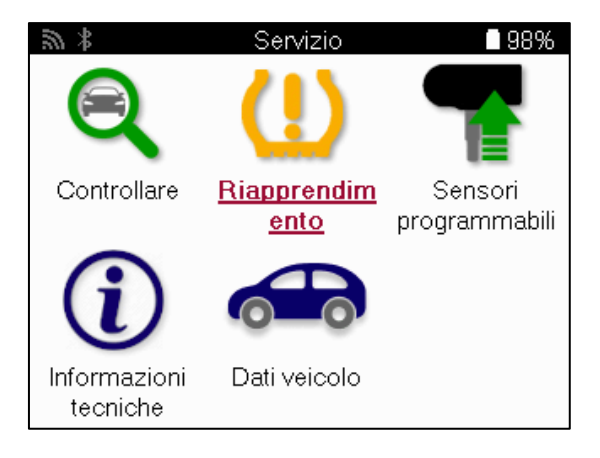

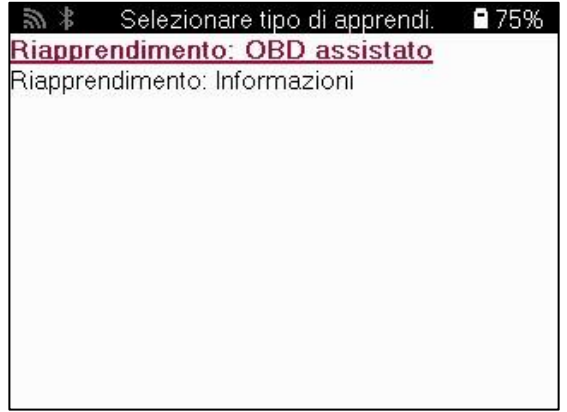

Per scoprire quale tipo di riapprendimento è disponibile per un veicolo, è sufficiente attivare lo strumento e selezionare Riapprendi. In alternativa, fare riferimento all'elenco di copertura aggiornato all'indirizzo www.bartecautoid.com > Downloads.

La riapprendimento viene utilizzata per associare nuovi sensori al veicolo. Selezionare uno dei seguenti metodi di riapprendimento e seguire le istruzioni fornite dallo strumento per riapprendere i sensori.

### **RIAPPRENDE DA STAZIONARIO**

I riapprendimenti stazionari utilizzano il sistema TPMS di bordo del veicolo per ascoltare le trasmissioni dai sensori mentre il veicolo è in una "Modalità di apprendimento". Una volta che il veicolo è in modalità di apprendimento, utilizzare lo strumento per attivare i sensori. Il veicolo ascolterà gli ID dei sensori e li apprenderà nuovamente al veicolo.

### **RIAPPRENDE ATTIVO (UNITÀ)**

Alcuni veicoli possono essere ripristinati guidando. Fare riferimento alle procedure di riapprendimento sullo schermo per i dettagli sulla distanza/durata della guida. L'apprendimento degli ID del sensore può richiedere fino a 20 minuti

#### **OBD riapprende**

Se il veicolo preselezionato è supportato, il riapprendimento consente al TECH600 di programmare direttamente la ECU del veicolo con gli ID dei sensori. L'OBD può essere collegato quando tutti i sensori sono stati letti correttamente e viene visualizzato il messaggio "Tutti i sensori OK".

### **INFORMAZIONI DI RIAPPRENDIMENTO**

Questo contiene informazioni aggiuntive sul riapprendimento per il veicolo selezionato, che possono aiutare in caso di problemi. Un esempio potrebbe essere per alcuni veicoli Toyota e Lexus che utilizzano un set di pneumatici estivi e invernali.

### **RIAPPRENDERE IL COMPLETAMENTO**

Su alcuni veicoli, dopo aver eseguito un riapprendimento, la spia TPMS rimane accesa. In questo caso è necessaria la finalizzazione per spegnere la spia TPMS. Questo spesso comporta la rilettura dei sensori, anche in questo caso lo strumento fornirà istruzioni specifiche da seguire per poter spegnere la luce.

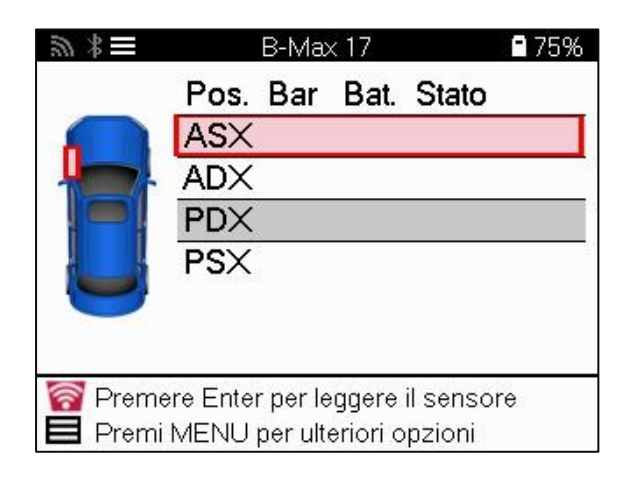

Oltre alla pressione e alla temperatura, viene visualizzata anche la "modalità" del sensore. In alcuni casi, la modalità non può essere modificata e non è importante, ma in alcuni casi sarà necessario modificarla affinché il relearn funzioni.

Ad esempio, se i sensori di un veicolo mostrano "Park" o "Drive", sono già nella modalità corretta. In caso contrario, utilizzare il comando "Cambio modalità" nel menu di accesso rapido. Se i sensori vengono visualizzati in modalità Ship, Off o Test, metterli in modalità Park, utilizzando il comando "Mode Change" nel menu di accesso rapido.

Premi il menu rapido e visualizza le opzioni disponibili per il veicolo che richiede un nuovo apprendimento. Le opzioni che non sono richieste su un veicolo non verranno visualizzate.

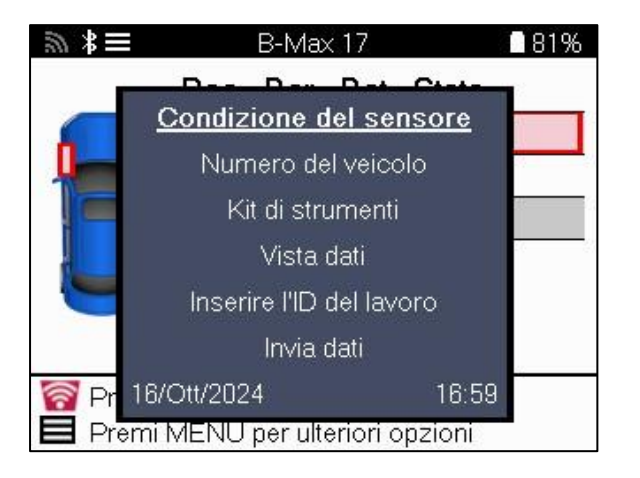

Consigli di servizio speciali per i modelli Toyota:

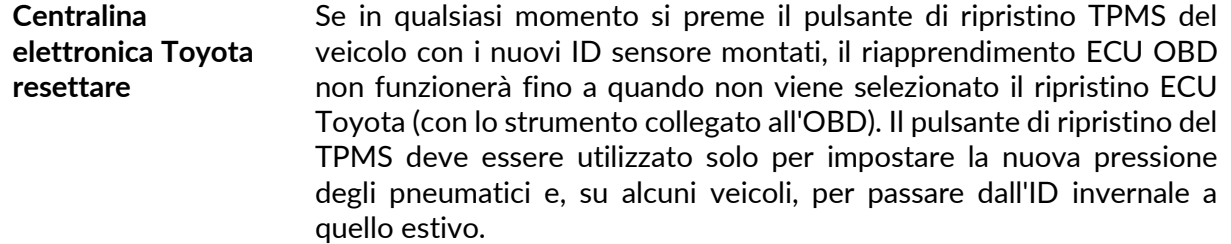

Consigli di assistenza speciali per i modelli Kia e Hyundai:

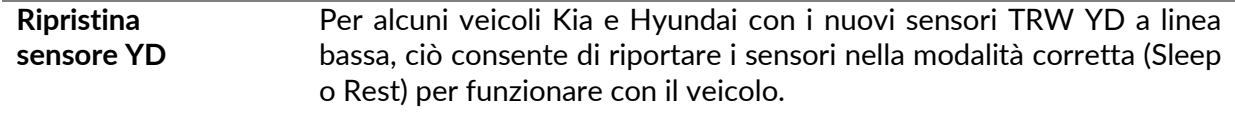

Questo avviso di assistenza specifico apparirà solo se applicabile alla combinazione preselezionata di marca, modello e anno.

### **INFORMAZIONI TECNICHE**

<span id="page-26-0"></span>Fornisce informazioni dettagliate su parti di ricambio, kit di manutenzione, sensori, veicoli e suggerimenti per l'assistenza.

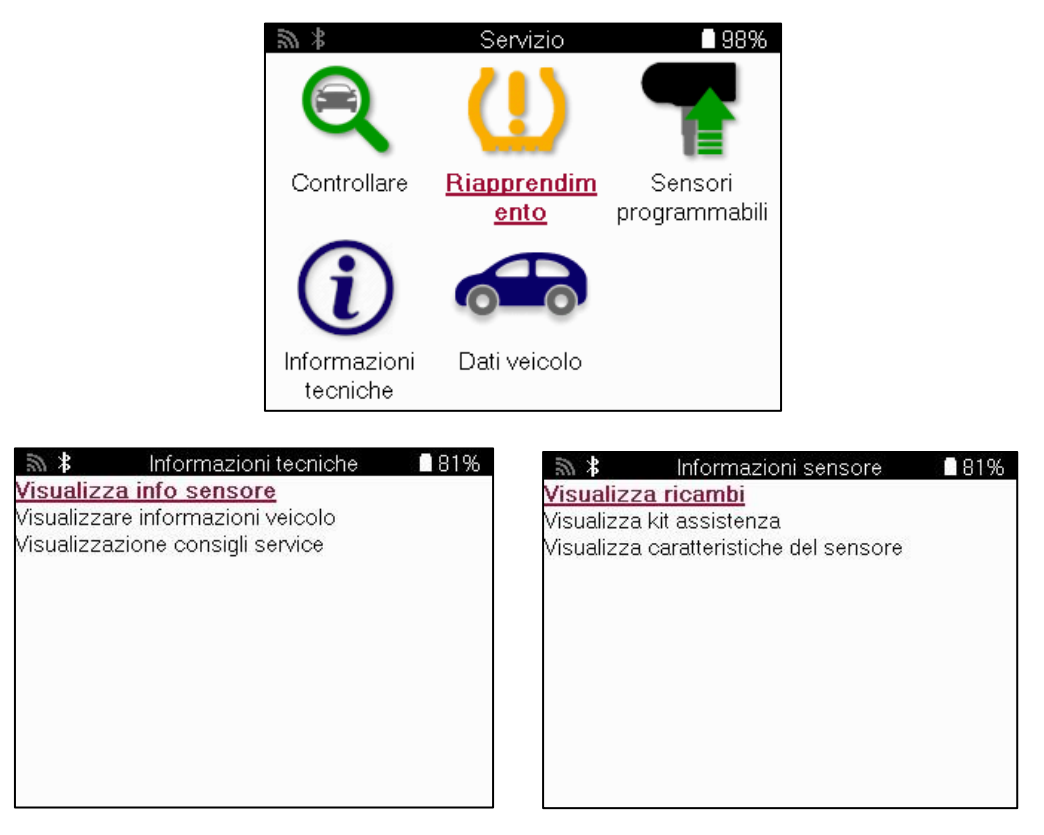

Non è necessario leggere i sensori per accedere alle seguenti informazioni.

<span id="page-26-1"></span>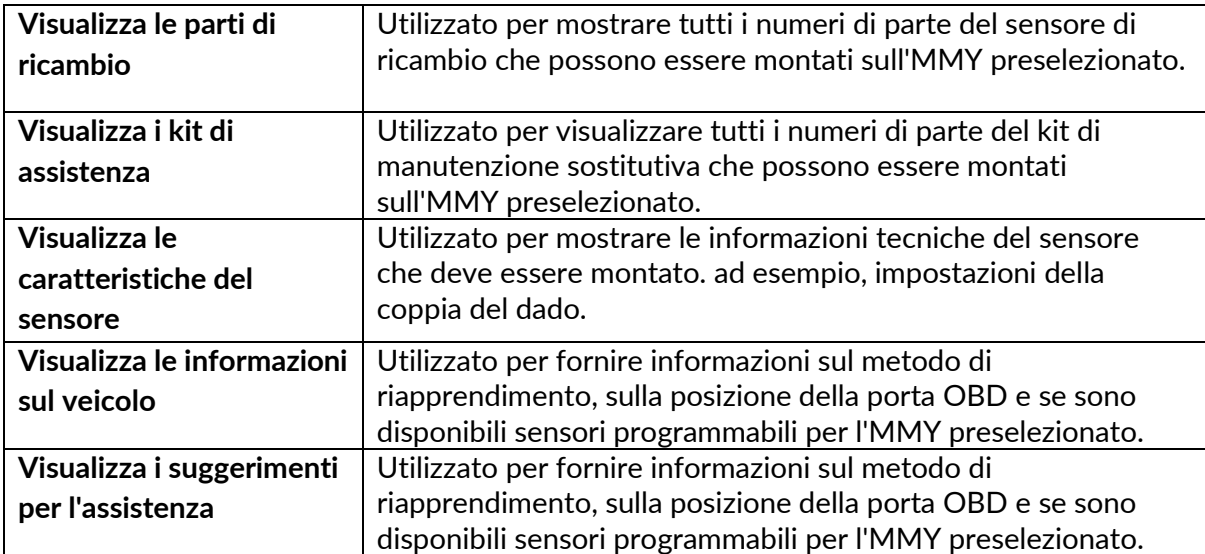

# **DATI DEL VEICOLO**

I sensori e l'OBD devono essere stati letti per visualizzare i dati.

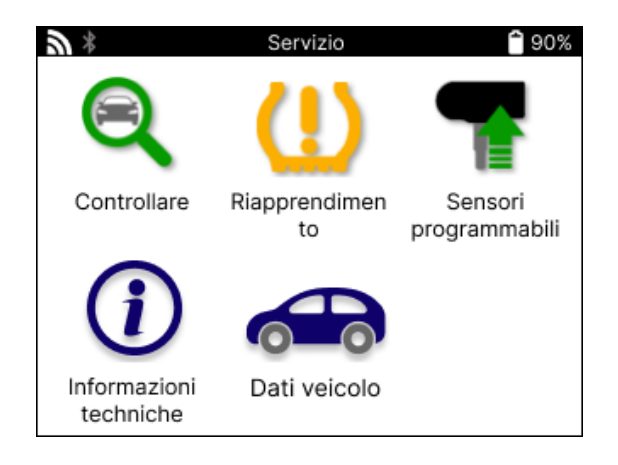

I Dati del Veicolo danno accesso diretto alle schermate che visualizzano i Dati del Veicolo. In questo modo è comodo controllare tutti i dati del sensore e dell'OBD. Contiene anche i dati dei clienti e offre la possibilità di inviare dati.

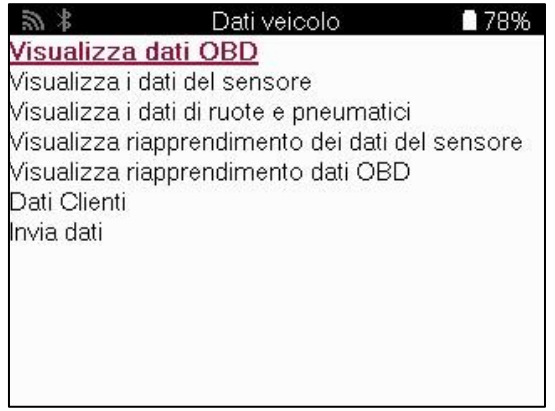

# **IMPOSTAZIONI**

<span id="page-28-0"></span>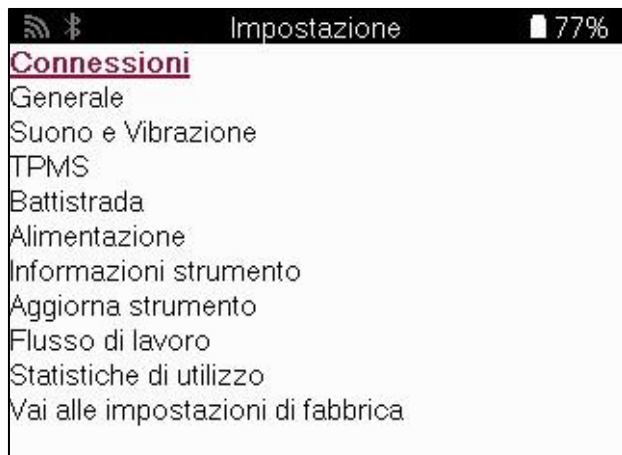

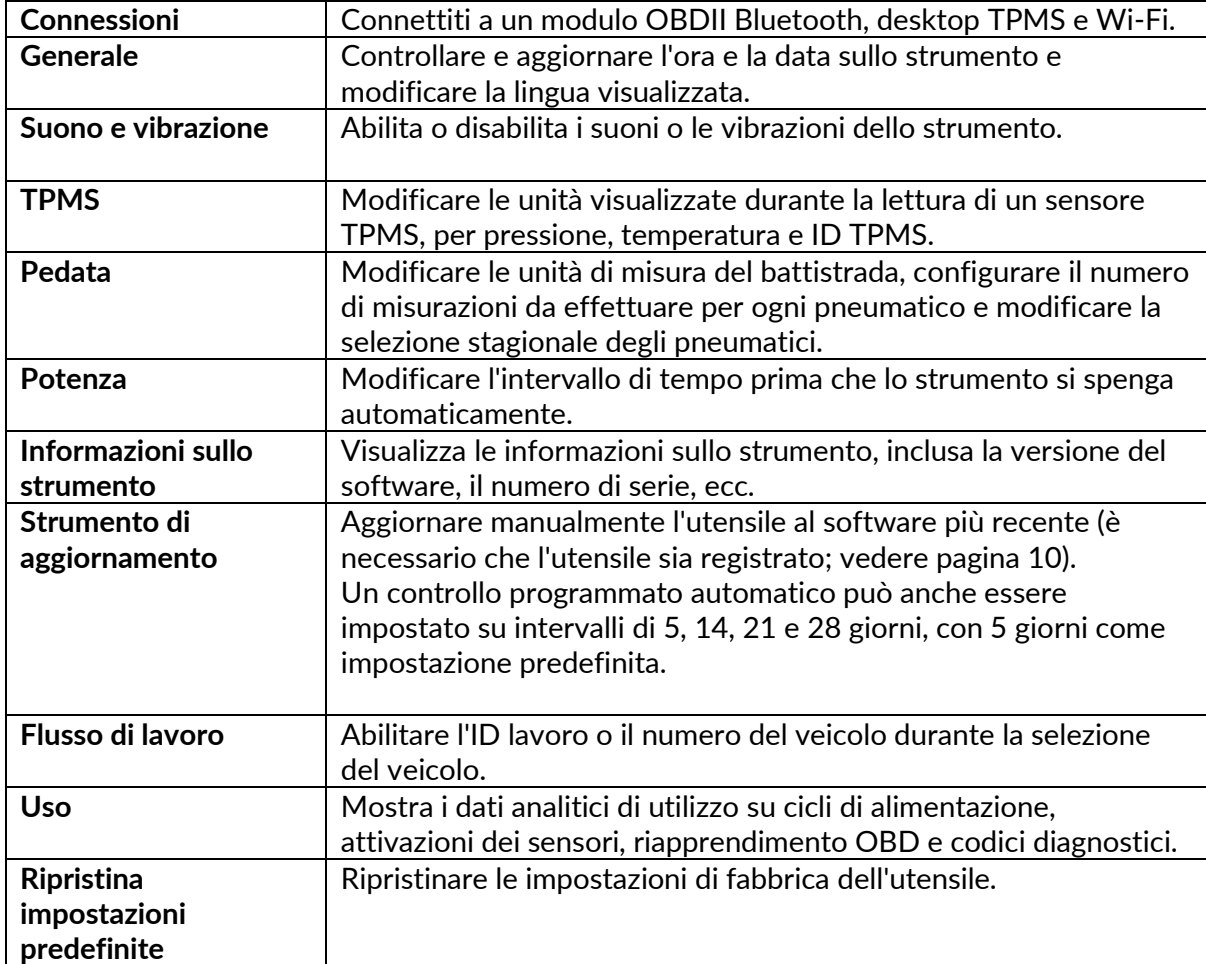

# **TPMS DESKTOP**

<span id="page-29-0"></span>Il desktop TPMS offre una tecnologia rivoluzionaria per aiutare a gestire gli strumenti TPMS Bartec su un PC. Il desktop TPMS è progettato per funzionare con i seguenti strumenti Bartec; TECH400, TECH500, TECH600, TECH300, nonché il TAP100/200.

Il TECH600 si connetterà in modalità wireless al desktop TPMS utilizzando la tecnologia Bluetooth. Sebbene funzioni facilmente con la maggior parte dei computer, alcuni dispongono di software che possono essere difficili da configurare. In queste rare circostanze, o se il computer non supporta il Bluetooth, è possibile utilizzare un adattatore Bluetooth. Ulteriori informazioni su come installare un adattatore sono disponibili sul sito Web di supporto Bartec: tools.bartecautoid.com

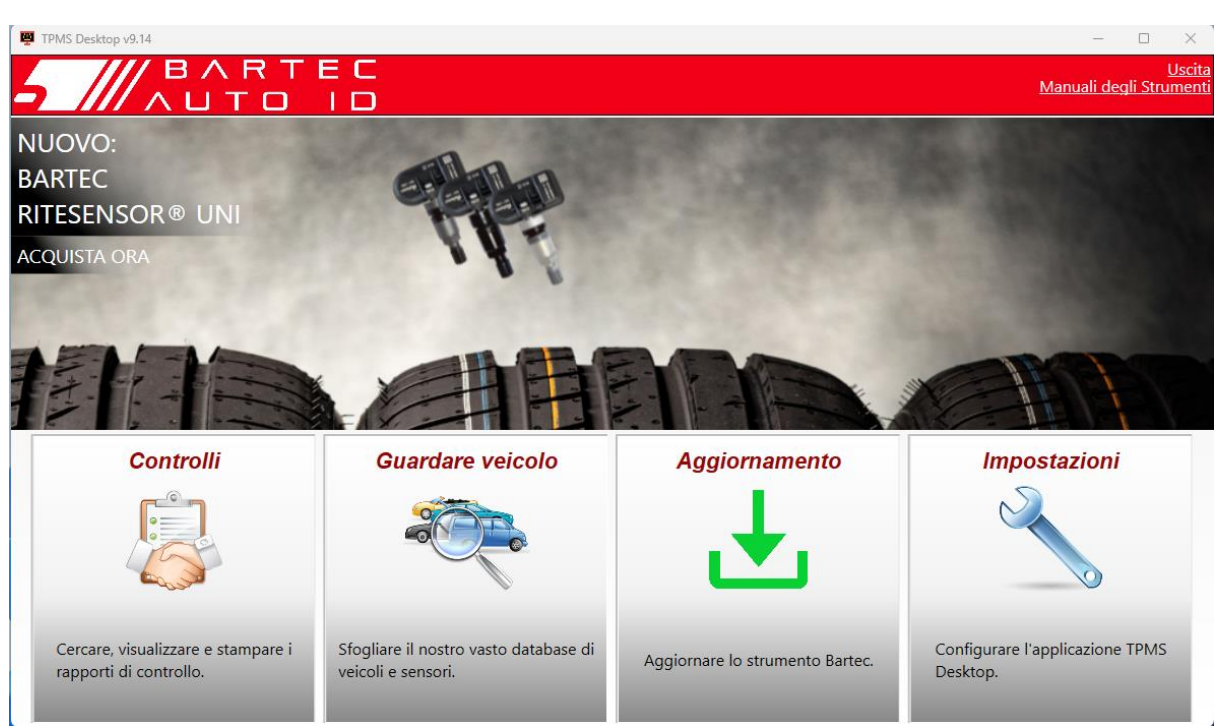

Vai a **[www.tpmsdesktop.eu](http://www.tpmsdesktop.eu/)** per scaricare subito una copia GRATUITA!

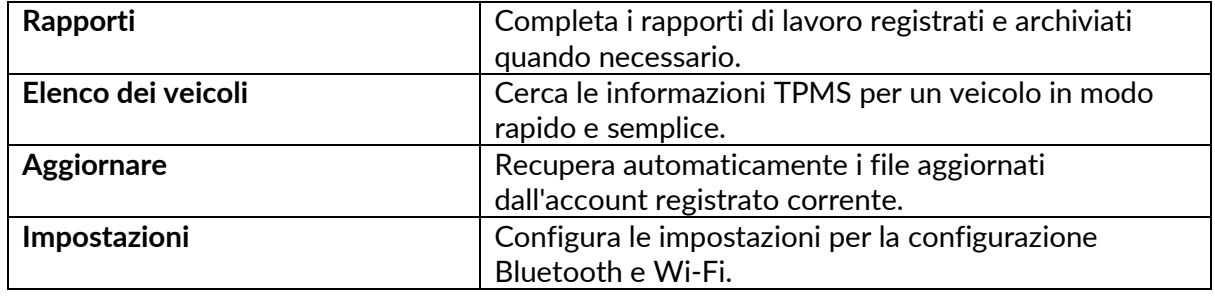

### **RAPPORTI**

Cerca, visualizza e stampa i report dei lavori. Questo record preformattato e dettagliato contiene le informazioni necessarie per gli utenti e i clienti! Per ordinare o filtrare i report in base a data, marca, modello e anno. Oppure per stampare un rapporto e allegarlo alla fattura come prova del lavoro completato. I report possono essere utilizzati per creare ricevute cliente e limitare la responsabilità.

#### **AGGIORNARE**

Registra e aggiorna Bartec Tool con il software più recente. Questa funzione aiuta a mantenere il controllo di tutti gli strumenti in uso e li aggiorna con il software più recente disponibile. È sufficiente collegare lo strumento a un PC su cui è installato TPMS Desktop e fare clic su Aggiorna. Questo è il metodo preferito per aggiornare il TECH600.

### **ELENCO DEI VEICOLI**

Sfoglia l'ampio database di veicoli e sensori. Cerca per marca, modello e anno per trovare rapidamente i dati necessari: posizione OBD, riapprendimento TPMS, informazioni sui sensori: è tutto lì con TPMS Desktop. Inoltre, il database viene aggiornato regolarmente.

#### **IMPOSTAZIONI**

Configura l'applicazione desktop TPMS per soddisfare le esigenze del gommista. Vuoi connetterti con il Bluetooth. La connettività è a portata di clic con TPMS Desktop.

### **VEICOLI COMMERCIALI**

<span id="page-31-0"></span>I veicoli commerciali sono disponibili come componente aggiuntivo opzionale. Ciò include autobus, camion e rimorchi.

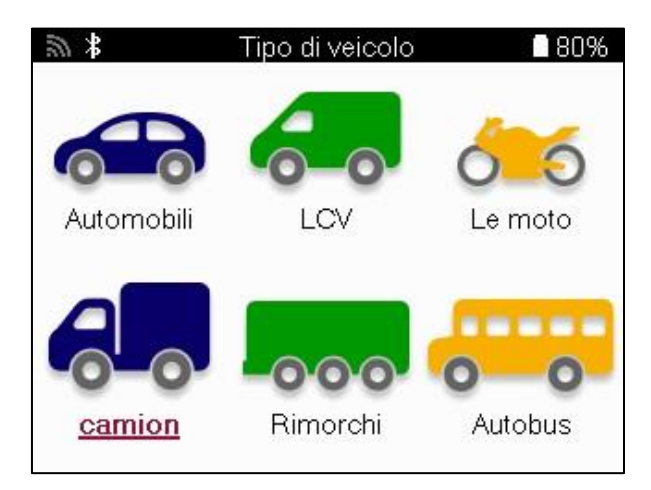

Questa opzione è disponibile solo dopo l'acquisto di un codice di aggiornamento da <https://www.bartecautoid.eu/lizenzen/nfz-upgradelizenz-tech600> Dopo l'acquisto verrà ricevuto il seguente voucher

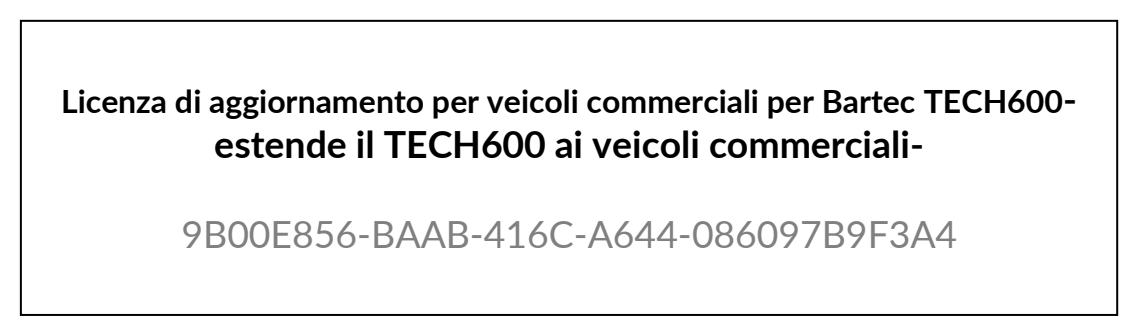

Per riscattare il voucher:

Avvia il desktop TPMS [www.tpmsdesktop.eu](http://www.tpmsdesktop.eu/) e seleziona Aggiorna.

Selezionare lo strumento dal desktop TPMS a cui deve essere applicato il voucher e premere il pulsante Sblocca veicoli commerciali prima di inserire il codice voucher.

Il voucher verrà quindi applicato e il software sarà pronto per essere scaricato sullo strumento.

Dal menu delle impostazioni dello strumento, seleziona Aggiorna dispositivo ed esegui l'aggiornamento. In alternativa, collegare il dispositivo a un PC tramite il cavo USB ed eseguire l'aggiornamento nel desktop TPMS.

#### **MANUTENZIONE VEICOLI COMMERCIALI**

Una volta sbloccati i veicoli commerciali, è possibile avviare un nuovo servizio.

Effettuare la selezione del veicolo utilizzando la selezione MMY in Nuovo servizio, seguita dal numero di assi e dalla configurazione delle ruote.

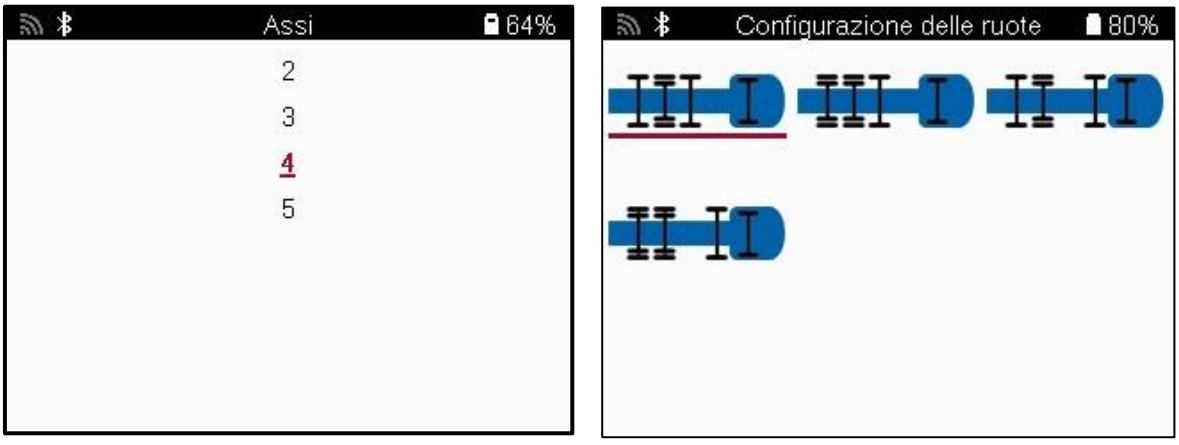

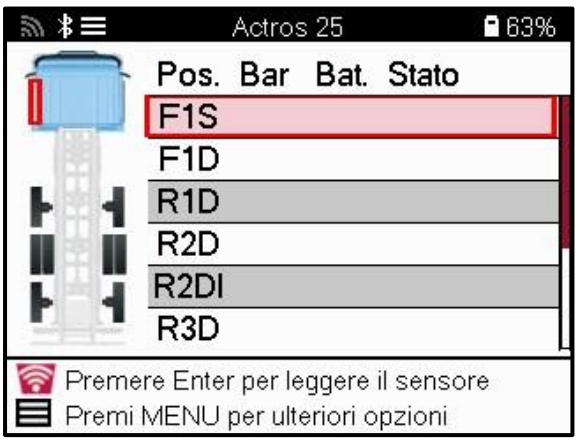

Testare i sensori nello stesso modo mostrato per un'auto, vedere pagina 17.

#### **ADATTATORE OBD**

Per eseguire un riapprendimento OBD e per leggere la diagnostica OBD, sarà necessario un adattatore OBD per convertire 24v in 12v. Questo deve essere acquistato separatamente da <https://www.bartecautoid.eu/zubehor/tech600-nfz-24v-adapter-obdii-vci>

### **SCANSIONE VEICOLI COMMERCIALI**

Alcuni veicoli commerciali più vecchi possono essere dotati di un numero qualsiasi di sistemi TPM aftermarket non identificabili. La scansione del veicolo commerciale risolve questo problema utilizzando la scansione di identificazione.

Dopo aver selezionato il veicolo, utilizzando la copertura, determinerà il sistema TPM cercando tutti i sensori di retrofit e identificherà il sistema installato. A seguito di ciò, tutte le ricerche successive saranno calibrate sul sistema identificato.

Selezionare il sensore di scansione per avviare la scansione di identificazione. Ciò dimostra che il sistema TPMS è in fase di identificazione. Lo strumento visualizzerà anche una barra di avanzamento che rappresenta il tempo massimo possibile per la scansione.

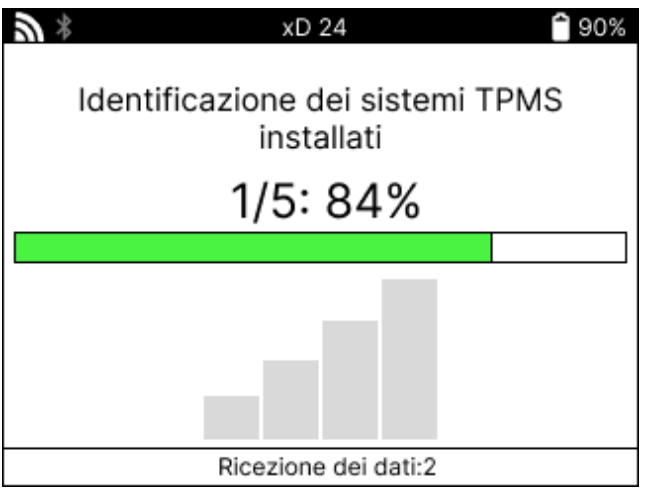

Al termine della ricerca, lo strumento indicherà che è riuscito a identificare il sistema. Dopo aver chiuso la finestra di dialogo, verrà visualizzata la schermata di servizio e lo strumento si configurerà per il tipo di sensore aftermarket identificato, inclusi Controllo, Riapprendimento, Programma e Informazioni.

Il sistema TPMS è stato rilevato con successo. Tutte le ulteriori operazioni del sensore per questo servizio saranno ora configurate per utilizzare il sistema identificato. OK

### **APPENDICE**

### <span id="page-34-0"></span>**APPENDICE A: NUMERO DI IDENTIFICAZIONE DEL VEICOLO (VIN)**

Quando si utilizza lo strumento TECH600, è importante verificare l'anno del modello per assicurarsi la ricerca del sensore corretto e l'utilizzo dei COM del veicolo appropriati quando necessario.

Utilizzando il VIN del veicolo e individuando la 10a cifra da sinistra, nella maggior parte dei casi è possibile determinare con precisione l'anno di modello del veicolo. Prendi quella cifra e fai riferimento al grafico su questo foglio. Questo sarà l'anno modello che deve essere selezionato sullo strumento.

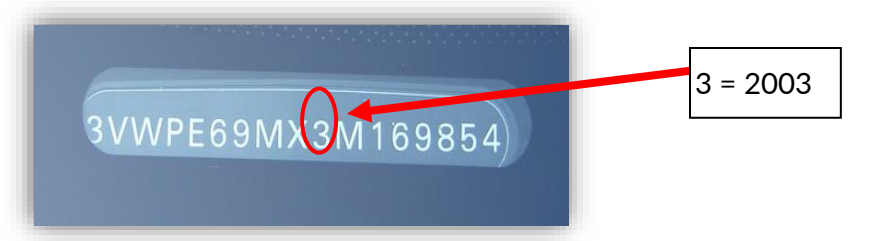

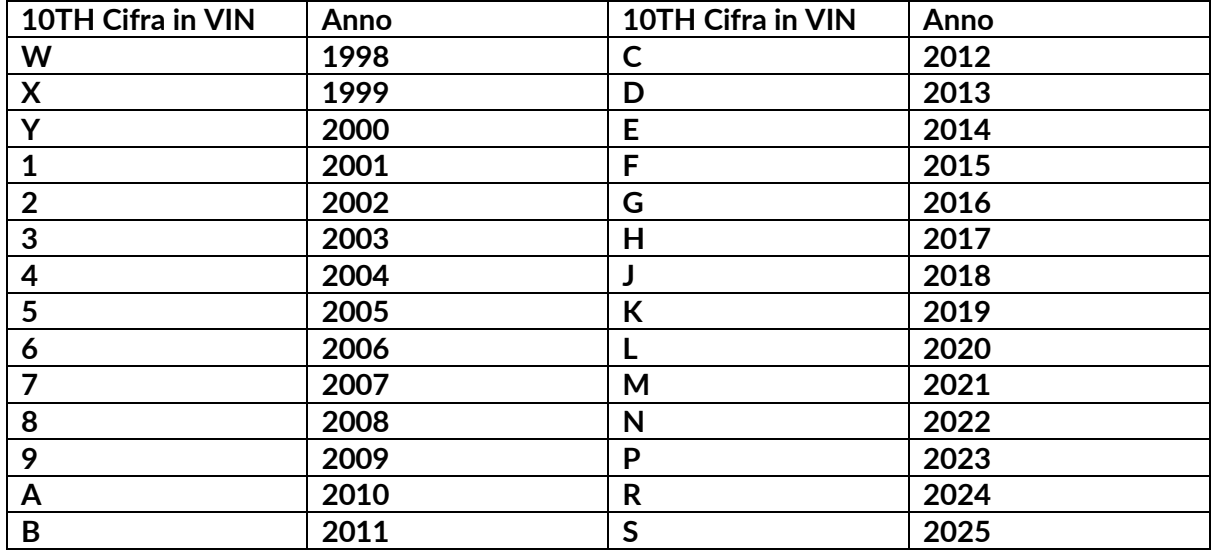

### **APPENDICE B: REVISIONE DEL SISTEMA TPMS**

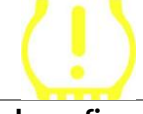

Quando si spegne l'accensione, la spia del TPMS dovrebbe accendersi e spegnersi. Ciò indicherebbe un sistema senza guasti presenti.

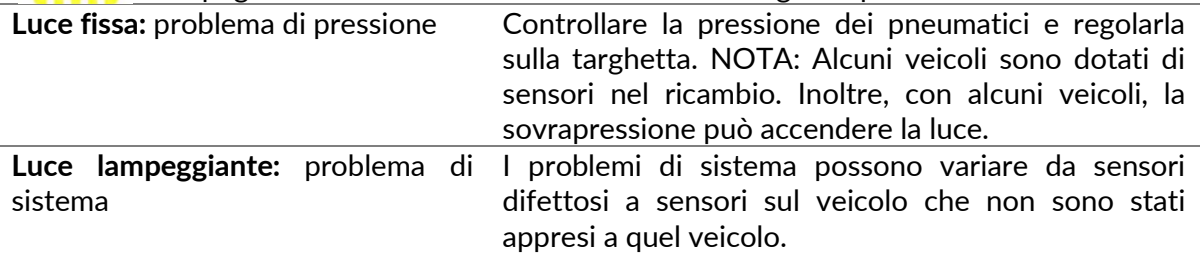

#### **APPENDICE C: MODI E CAMBIO DI MODO**

I sensori possono avere molte "modalità" diverse quando sono stati letti, come Learn, Tool LF, YD Sleep, YD Rest, Hi Norm Dly. Alcuni di questi sono chiamati modalità di sospensione per preservare la durata della batteria.

Per lo più, queste modalità non sono importanti perché il sensore verrà fornito già nella modalità corretta per l'uso. Ma per alcuni sensori prodotti da Continental, è importante che la modalità sia visualizzata come "Parcheggio", altrimenti non funzionerà sul veicolo.

Lo strumento TECH600 ha la capacità di eseguire il cambio di modalità necessario. Se un sensore viene visualizzato come "Ship", "Test" o "Off" e il toolkit di riapprendimento fornisce l'opzione "Imposta sensore in modalità parcheggio", utilizzare questa opzione per modificare la modalità del sensore in quella corretta:

- Vai su "Riapprendi" e seleziona il veicolo (MMY).
- Premere invio quando viene visualizzata la procedura di riapprendimento.
- Selezionare la chiave nell'angolo in alto a sinistra con i pulsanti Su/Giù. Premere Invio.
- Selezionare "Imposta sensore in modalità parcheggio" e premere Invio.
- Andare alla ruota, tenere l'utensile vicino al sensore e premere "Test".
- Ripetere l'operazione per ogni ruota.
- Avviare la procedura di riapprendimento.

Inoltre, alcuni sensori sono forniti in una modalità in cui non possono essere letti dall'utensile a meno che non siano pressurizzati in una ruota. Alcuni esempi potrebbero essere i sensori di ricambio acquistati da un concessionario Ford e alcuni sensori Mitsubishi Continental.

#### **APPENDICE D: RISOLUZIONE DEGLI ERRORI DI COMUNICAZIONE**

Se si verifica un problema o un errore durante il processo di comunicazione, seguire i passaggi seguenti prima di chiamare l'assistenza clienti.

#### **Controllare l'accensione del veicolo**.

L'accensione del veicolo deve essere in posizione RUN affinché il processo di comunicazione del veicolo venga completato.

#### **Controllare il cavo di collegamento all'utensile**.

Assicurarsi che il cavo sia collegato al DB15 e che le viti a testa zigrinata siano serrate a mano.

#### **Controllare il collegamento dei cavi sul veicolo.**

Assicurati che la connessione del modulo BT OBDII sia buona.

#### **Verificare la marca, il modello e l'anno.**

Le comunicazioni possono cambiare da modello a modello e da anno ad anno. Verificare che lo strumento sia impostato sull'MMY corretto.

#### **Verificare il livello di potenza dell'utensile.**

Se lo strumento ha una carica della batteria bassa, ciò potrebbe influire sul processo di comunicazione. Caricare lo strumento e riprovare.

#### **APPENDICE E: CONNESSIONE AL DESKTOP TPMS TRAMITE BLUETOOTH**

In caso di problemi con l'utilizzo del Bluetooth integrato, utilizzare un dongle USB. Selezionare Dispositivi e stampanti nel Pannello di controllo.

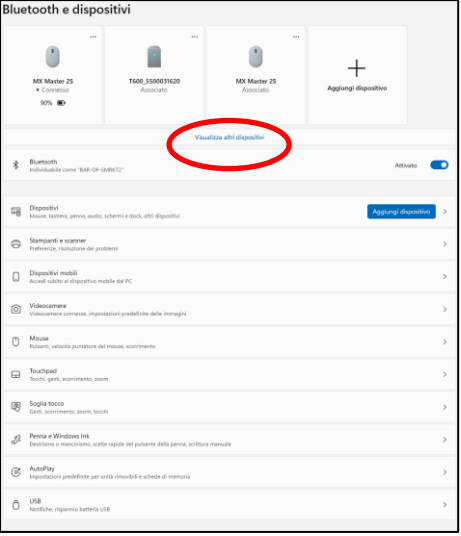

Fare clic con il pulsante destro del mouse sull'icona del dongle Bluetooth e fare clic su Impostazioni Bluetooth. Spunta le caselle come mostrato nella scheda Opzioni in alto. Al termine, premere OK.

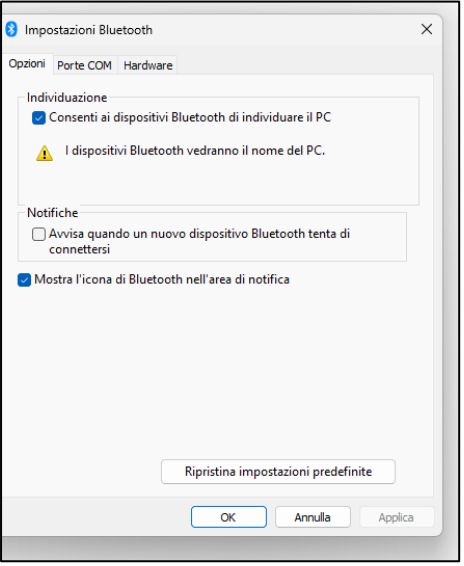

Avvia l'applicazione TPMS Desktop e vai su Impostazioni. Apri la sezione Bluetooth: il PC/Laptop dovrebbe essere collegabile e rilevabile per il TECH600.

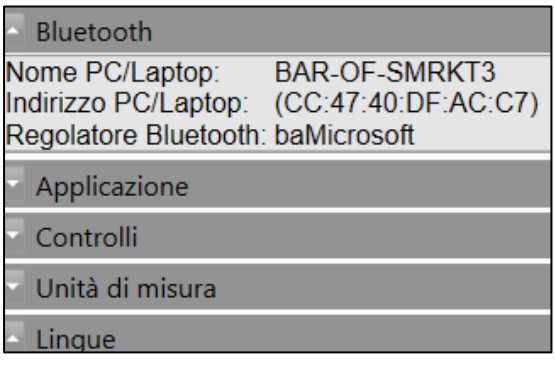

### **APPENDICE F: STATI E DEFINIZIONI DEI SENSORI**

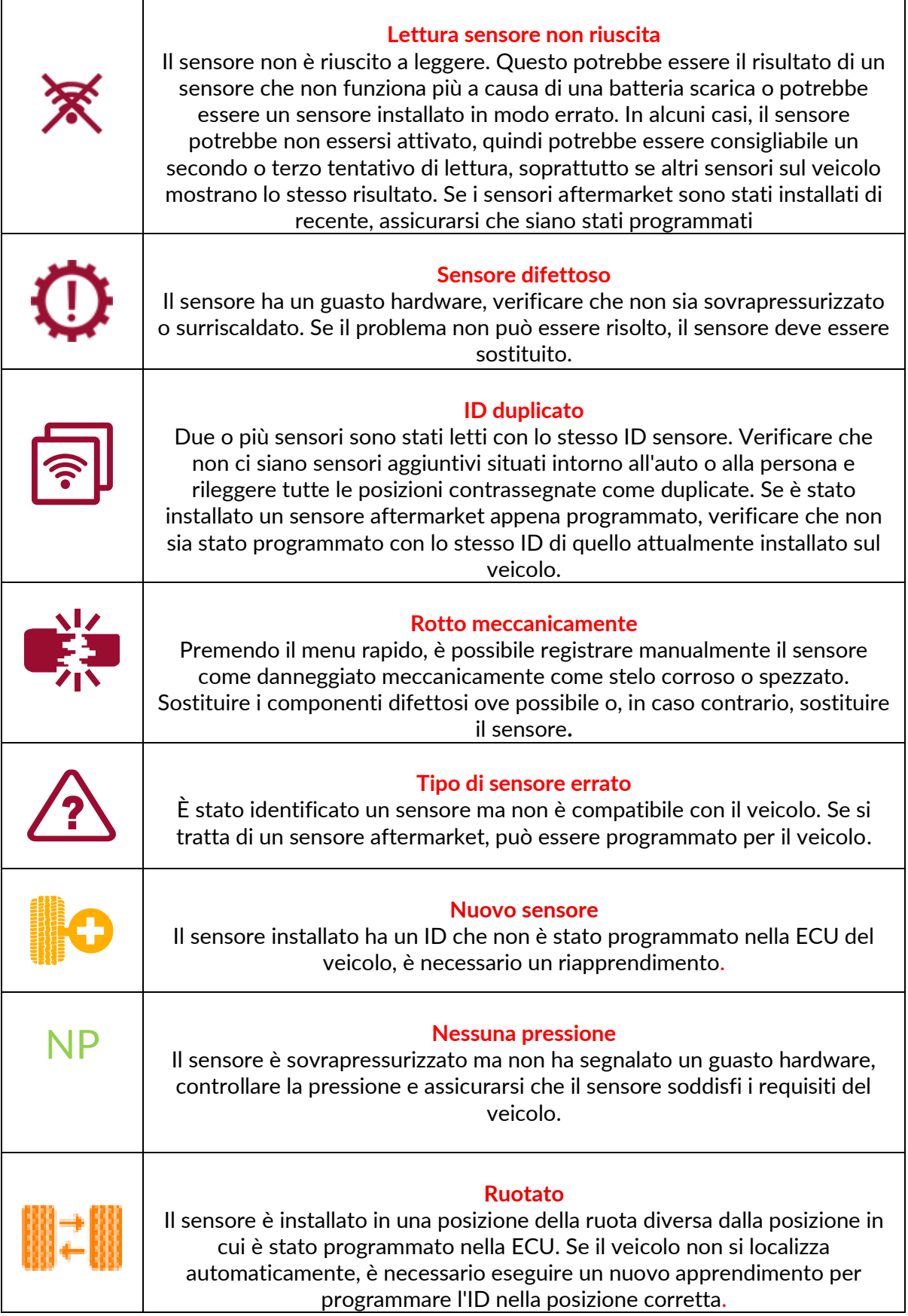

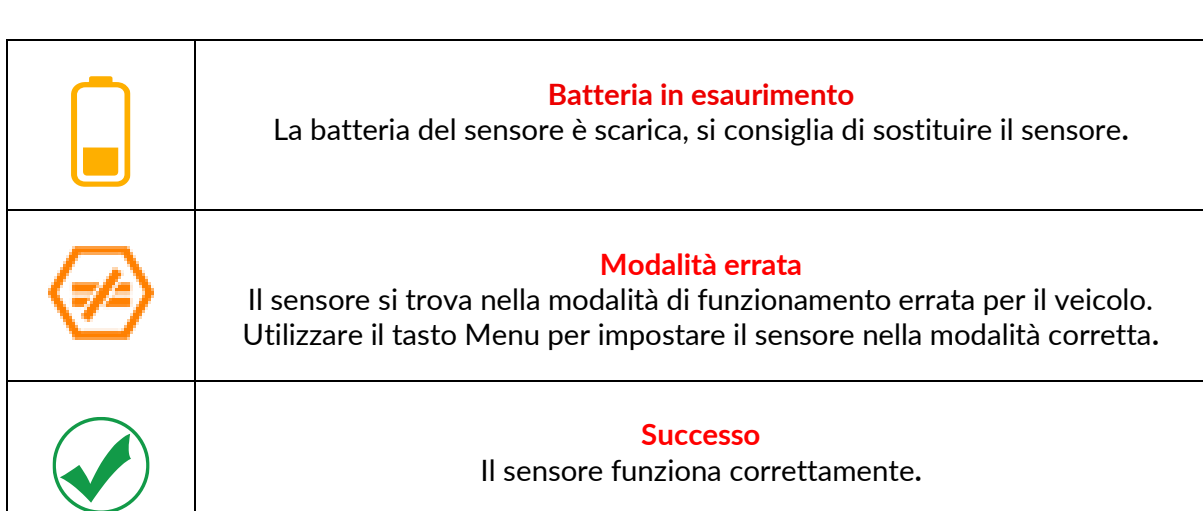

### **SPECIFICHE TECNICHE**

<span id="page-39-0"></span>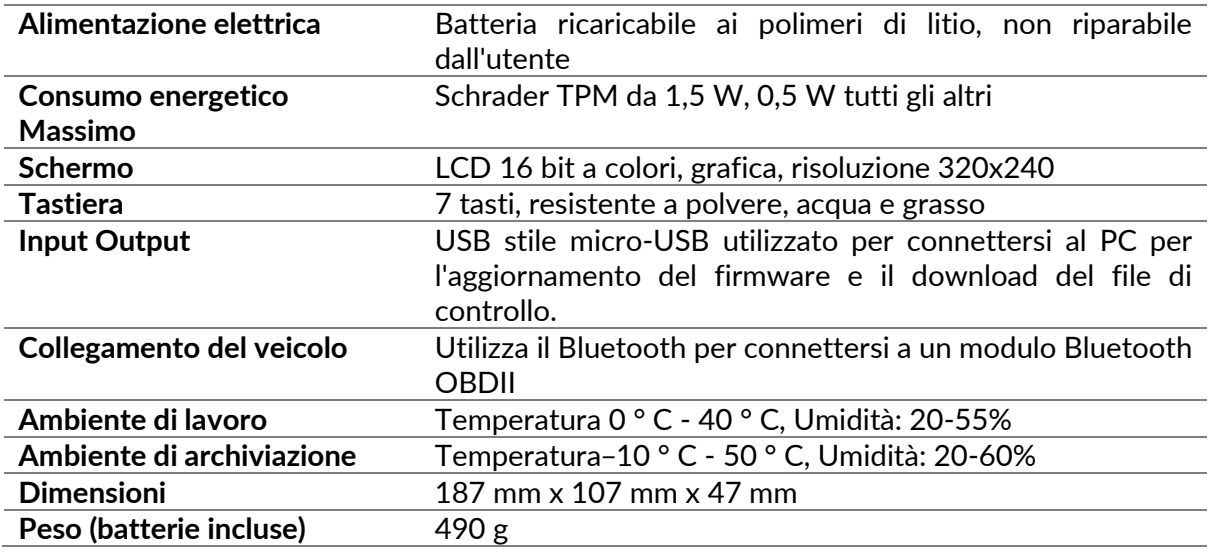

#### **Bande di radiofrequenza in cui funziona questa apparecchiatura:**

2,4 GHz - 32 mW di potenza massima in uscita

315- 433 MHz - solo ricezione

125 KHz - 15uT @ 8 cm di campo magnetico massimo

#### **Dichiarazione di conformità UE**

Bartec Auto ID Ltd dichiara con la presente che questo dispositivo è conforme ai requisiti essenziali e ad altre disposizioni della Direttiva 2014/53/UE (RED). Il testo completo della Dichiarazione di conformità UE è disponibile all'indirizzo: [www.bartecautoid.com/pdf/declaration-of-ce-conformity-tech600450-2021-english](http://www.bartecautoid.com/pdf/declaration-of-ce-conformity-tech600450-2021-english-signed.pdf)[signed.pdf](http://www.bartecautoid.com/pdf/declaration-of-ce-conformity-tech600450-2021-english-signed.pdf)

#### **Dichiarazione di conformità del Regno Unito**

Bartec Auto ID Ltd dichiara con la presente che questo dispositivo è conforme ai requisiti essenziali e ad altre disposizioni delle normative sulle apparecchiature radio 2017. Il testo completo della Dichiarazione di conformità del Regno Unito è disponibile all'indirizzo: [www.bartecautoid.com/pdf/declaration-of-uk-conformity-tech600450-english.pdf](http://www.bartecautoid.com/pdf/declaration-of-uk-conformity-tech600450-english.pdf)

**Bartec Auto ID Ltd** T+44 (0)1226 770581 W www.bartecautoid.com

E sales@bartecautoid.com **E** support@bartecautoid.com

Redbrook Business Park, Wilthorpe Road Barnsley, South Yorkshire S75 1JN